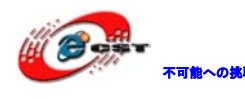

# CycloneⅢ EP3C25 ボード

# マニュアル

株式会社日昇テクノロジー

http://www.csun.co.jp

info@csun.co.jp

2010/08/04

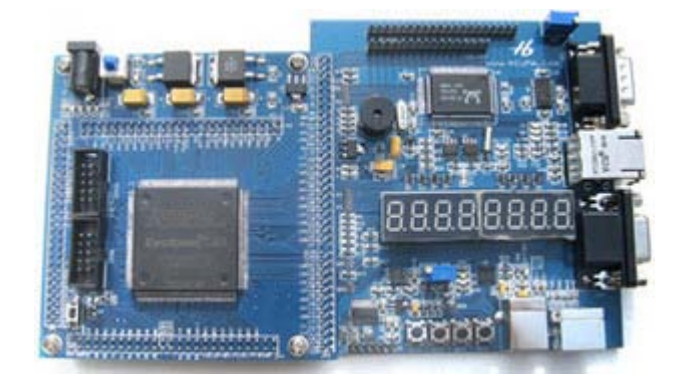

[copyright@2010](mailto:copyright@2008) 

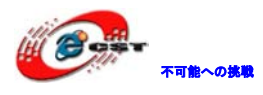

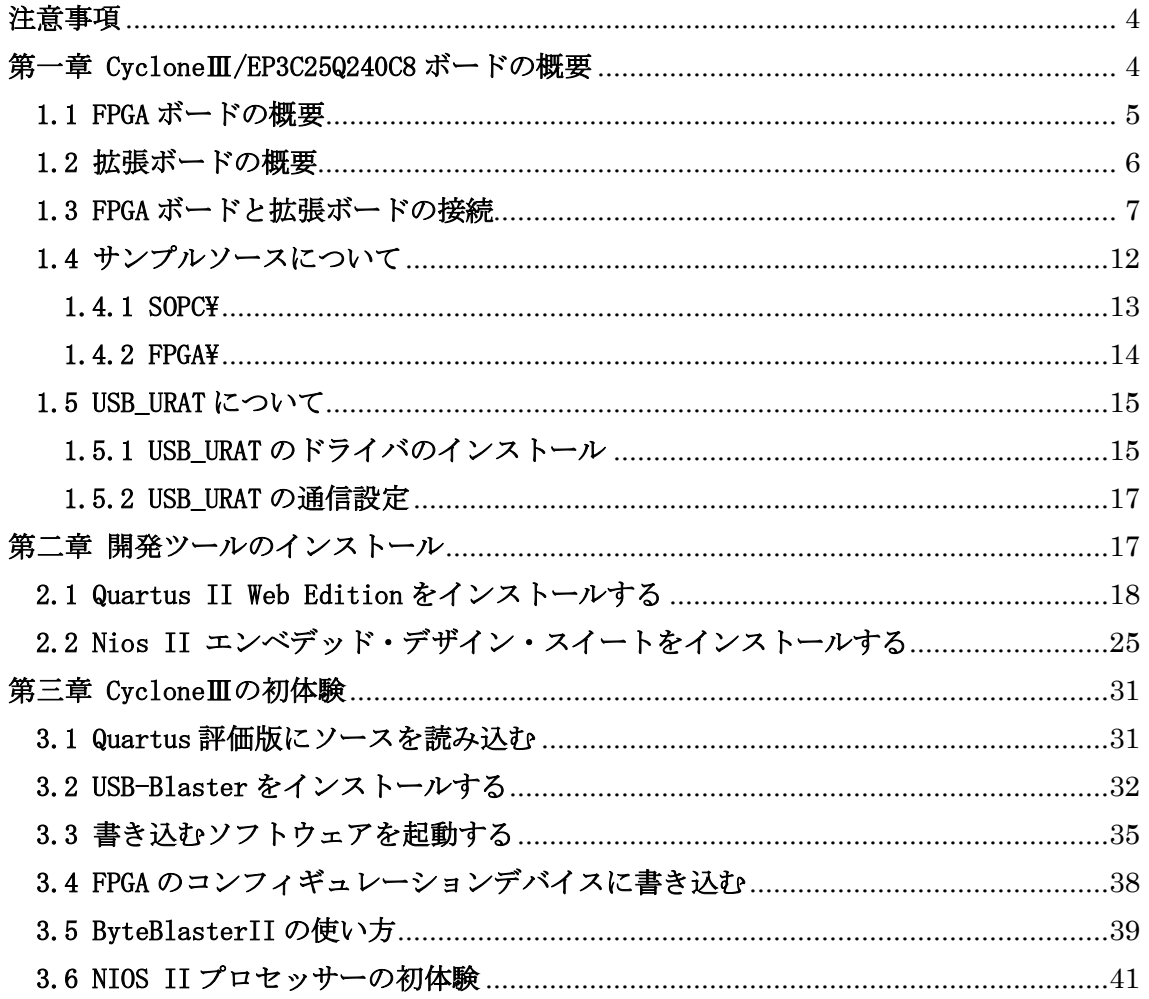

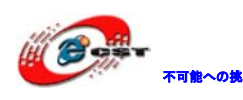

▼■ 本人の大学 トラック トラック トラック あい せいしゅう せいじゅう

# 修正履歴

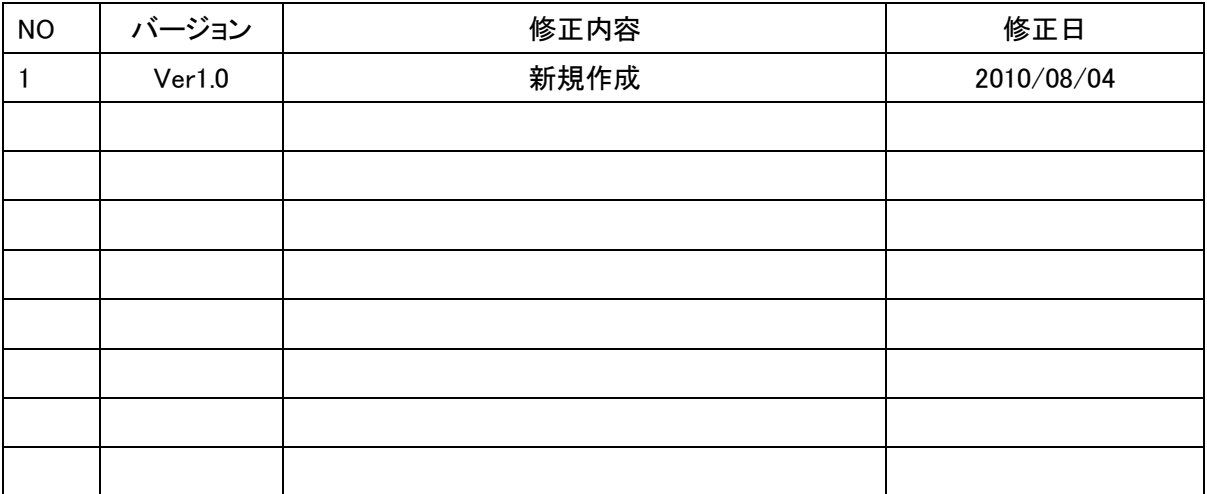

- ※ この文書の情報は、文書を改善するため、事前の通知なく変更され ることがあります。最新版は弊社ホームページからご参照ください。 「[http://www.csun.co.jp](http://www.csun.co.jp/)」
- ※ (株)日昇テクノロジーの書面による許可のない複製は、いかなる形 態においても厳重に禁じられています。

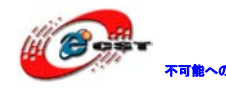

# <span id="page-3-0"></span>注意事項

1 、 利用してないピンは必ず" As inputs,tri-stated "に設定する (設定手順: Assignments->Device、"Device&Pin Options"表示画面で"Unused Pins"タブを選択し、 "As inputs,tri-stated"を選択する)。

"As outputs,driving ground" 或いは "As outputs,driving an unspecified signal"に 設定すると Flash 或いは FPGA を壊す恐れがあります!

また、 \*.tcl フ ァ イ ル で ピ ン 設 定 す る 場 合 、" set\_global\_assignment –name RESERVE\_ALL\_UNUSED\_PINS "AS INPUT TRI-STATED""が必要。

2、ダウンロードケーブル差込或いは抜き出し操作をする場合、必ず電源を切ってから操 作しましょう。

3、その他の部品、LCD などを差込或いは抜き出し操作をする場合も電源を切ってから操作 しましょう。

4、長時間利用しなくて、保存する時、埃、湿気、静電気を防止する様にご注意ください。

5、出荷する前、正常に動作するのを検証済みですが、お客様の所で使う前に、下記手順 で動作確認ください:

(1)簡易テスト:出荷前に Flash にテストプログラムを書込み済みなので、電源入れるだけ で、Flash に保存されている Boot Copier プログラムが Flash 上のテストプログラムを SDRAM にコピーして実行します。なので、ボードが正常な場合、LED、7SEG、LCD などが正常に動 く状態になるはずです。

(2)all\_test\_3.zip テストプログラム:基本的な SOPC システムで、各機能のテストプログ ラムです。

### <span id="page-3-1"></span>第一章 CycloneⅢ/EP3C25Q240C8 ボードの概要

FPGA ボードと拡張ボードで構成されている。

各種デバイスのリソース一覧:

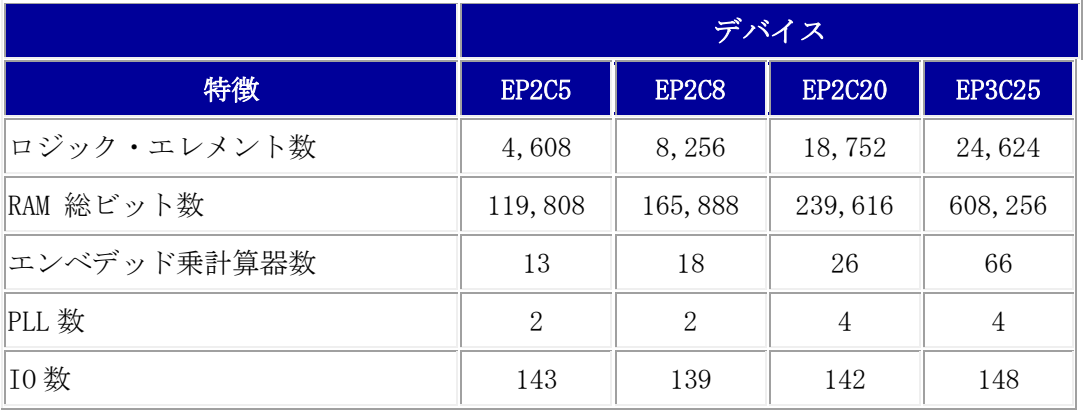

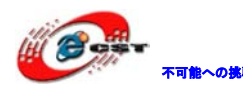

<span id="page-4-0"></span>1.1 FPGA ボードの概要

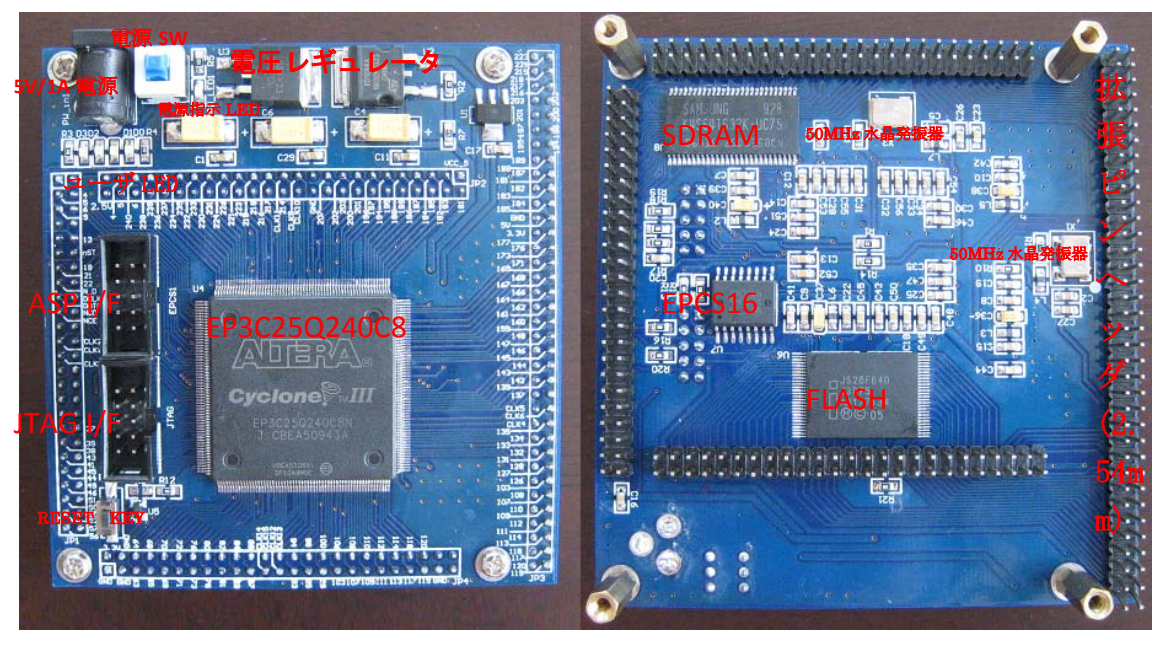

- (1) CycloneⅢ/EP3C25Q240C8 マイコン搭載
- (2) SDRAM: 8MByte
- (3) Flash: 8MByte
- (4)EPCS16(16Mb)のコンフィギュレーションデバイス搭載

(5)JTAG I/F、SOF ファイルをダウンロードする。直接 FPGA に書き込んで、速度は速いで すが、電源切れたらなくなる。デバッグする時に利用するのをお勧め。

(6)ASP I/F、POF ファイルをダウンロードする。コンフィギュレーションデバイス EPCS4 に書き込む。速度は JTAG より遅いですが、電源切れても保持する。最後のプログラム或い は電源を再起動が必要な場合利用する。※書き込み終了したら、電源を切って、ケーブル を抜けてから、正常に次の操作が出来る。

(7)二つの 50MHz 水晶発振器搭載

(8)全ての IO、Avalon バス、コンフィグピンを 2.54mm の拡張ピンヘッダで引き出されて いる

- (9)四つのユーザ LED
- $(10)$  Reset キー
- (11)5V 電源で給電、電源スイッチと電源指示 LED 付き
- (12)外形寸法: 95×90(mm) ※突起物は除く
- (13) 回路図を提供しております
- (14)サンプルのソースコードを提供しております

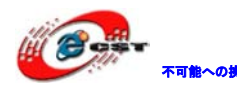

<span id="page-5-0"></span>1.2 拡張ボードの概要

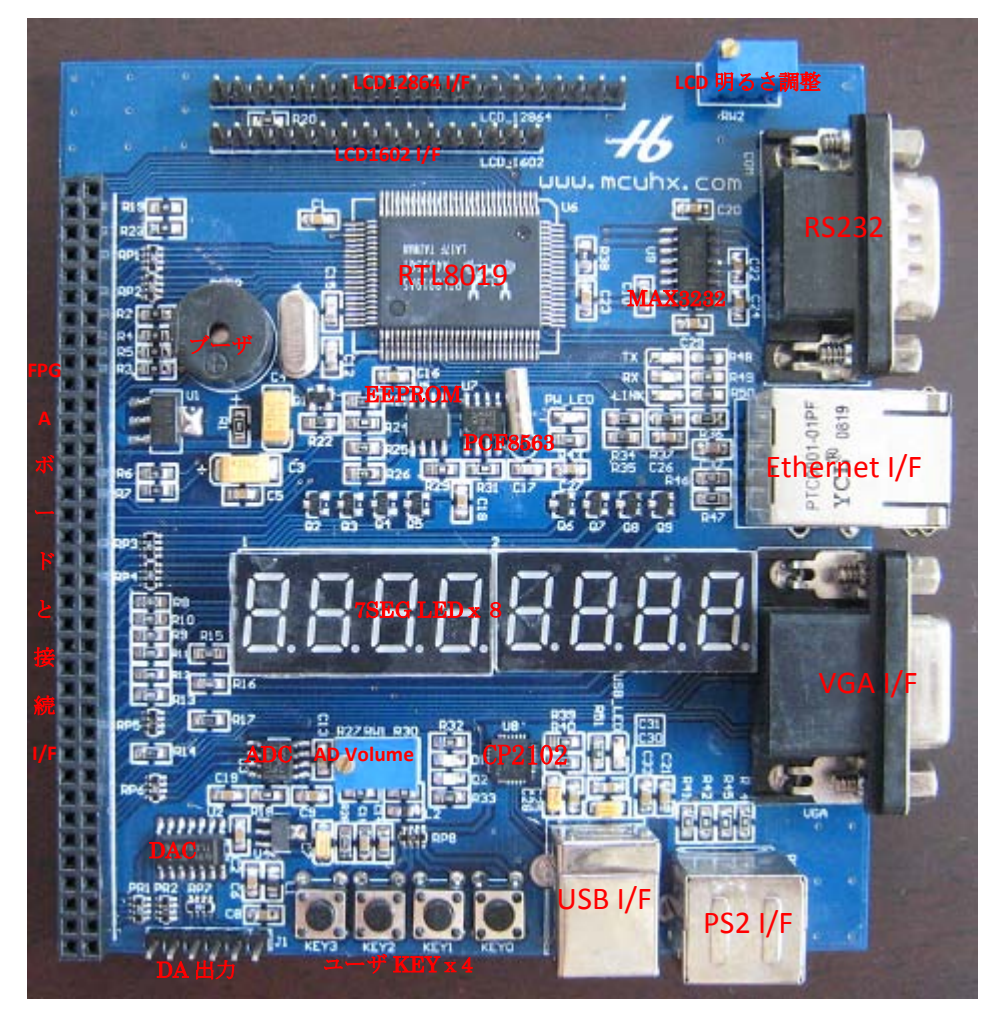

- (1)10M Ethernet インタフェース(RTL8019)
- (2)  $8 \nvdash y \nightharpoonup ADC$  (TLC549)
- (3)4 チャネル 8 ビット DAC(TLC5620)
- (4)リアルタイムクロック(PCF8563)
- (5)RS232(MAX3232)
- $(6)$  VGA I/F
- (7)PS2 I/F、キーボード又はマウスを接続可
- (8)1602 液晶 I/F
- (9)128\*64 LCD I/F
- (10)ブザー
- (11)USB ホースと(CP2102)、USB1.1 と USB2.0 両方サポート
- (12) 7 セグメント LED x 8
- (13) EEPROM  $(12C \div -\overrightarrow{r})$ , AT24C8)
- (14) 四つのユーザーキー

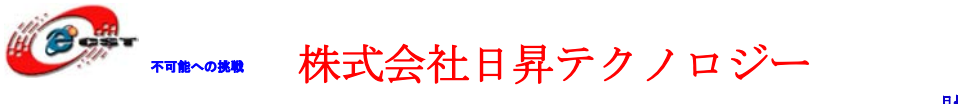

- (15)外形寸法: 100×110(mm) ※突起物は除く
- (16) 回路図を提供しております

側面イメージ:

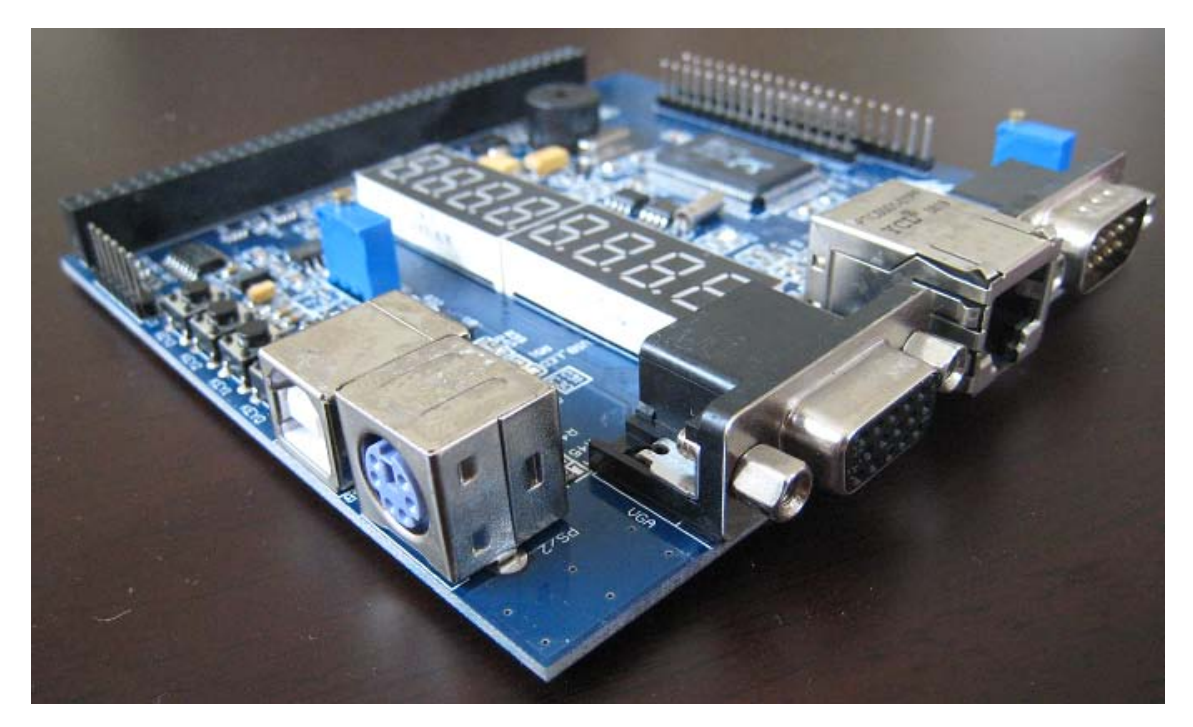

<span id="page-6-0"></span>1.3 FPGA ボードと拡張ボードの接続 イメージ:

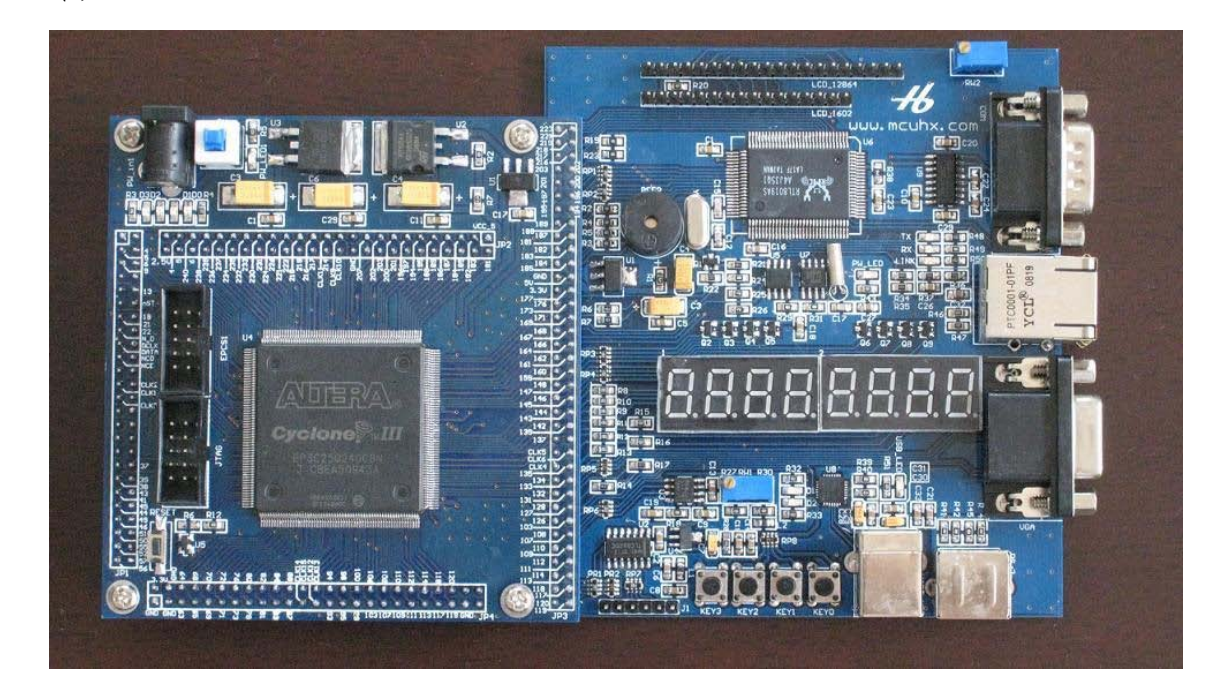

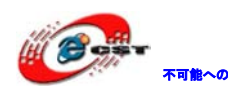

| ネーム              | FPGA ピン番号 | IO タイプ           | 機能          |
|------------------|-----------|------------------|-------------|
| SYS_CLK1         | 149       | $\rm I$          | クロック入力1     |
| SYS_CLK2         | 92        | $\mathbf I$      | クロック入力2     |
| SYS_nRST         | 90        | $\rm I$          | FPGA リセット   |
|                  |           |                  |             |
| LED <sub>0</sub> | 9         | $\boldsymbol{0}$ | 四つの LED     |
| LED1             | 13        | $\boldsymbol{0}$ |             |
| LED <sub>2</sub> | 18        | $\boldsymbol{0}$ |             |
| LED <sub>3</sub> | $21\,$    | $\boldsymbol{0}$ |             |
|                  |           |                  |             |
| SD_DATA0         | 37        | I/0              | SDRAMデータバス  |
| SD_DATA1         | 38        | I/0              |             |
| SD_DATA2         | $39\,$    | I/0              |             |
| SD_DATA3         | 41        | I/0              |             |
| SD_DATA4         | $43\,$    | I/0              |             |
| SD_DATA5         | 44        | I/0              |             |
| SD_DATA6         | 45        | I/0              |             |
| SD_DATA7         | 46        | I/0              |             |
| SD_DATA8         | 69        | I/0              |             |
| SD_DATA9         | 70        | I/0              |             |
| SD_DATA10        | 65        | I/0              |             |
| SD_DATA11        | 68        | I/0              |             |
| SD_DATA12        | 63        | I/0              |             |
| SD_DATA13        | 64        | I/0              |             |
| SD_DATA14        | 57        | I/0              |             |
| SD_DATA15        | $58\,$    | I/0              |             |
| SD_ADDRO         | 94        | $\boldsymbol{0}$ | SDRAMアドレスバス |
| SD_ADDR1         | 95        | $\boldsymbol{0}$ |             |
| SD_ADDR2         | 98        | $\boldsymbol{0}$ |             |
| SD_ADDR3         | 99        | $\boldsymbol{0}$ |             |
| SD_ADDR4         | 84        | $\boldsymbol{0}$ |             |
| SD_ADDR5         | 83        | $\boldsymbol{0}$ |             |
| SD_ADDR6         | 82        | $\boldsymbol{0}$ |             |
| SD_ADDR7         | 81        | $\boldsymbol{0}$ |             |

EP3C25 FPGA ボードのピンリスト:

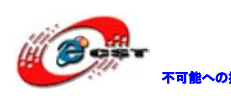

不明心線 株式会社日昇テクノロジー たい たい

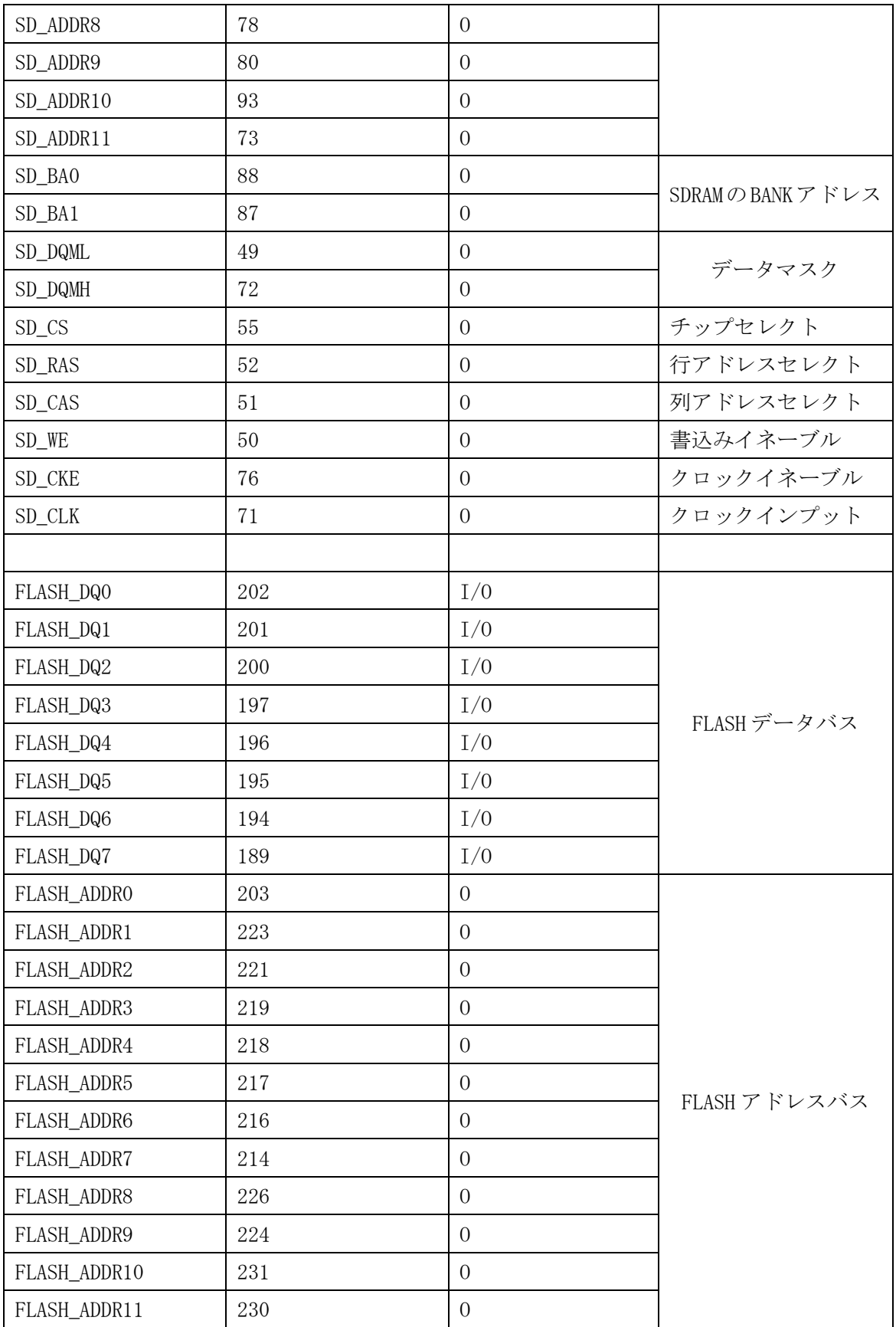

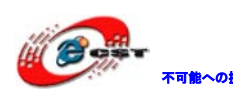

不明心線 株式会社日昇テクノロジー たい

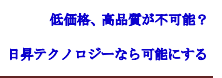

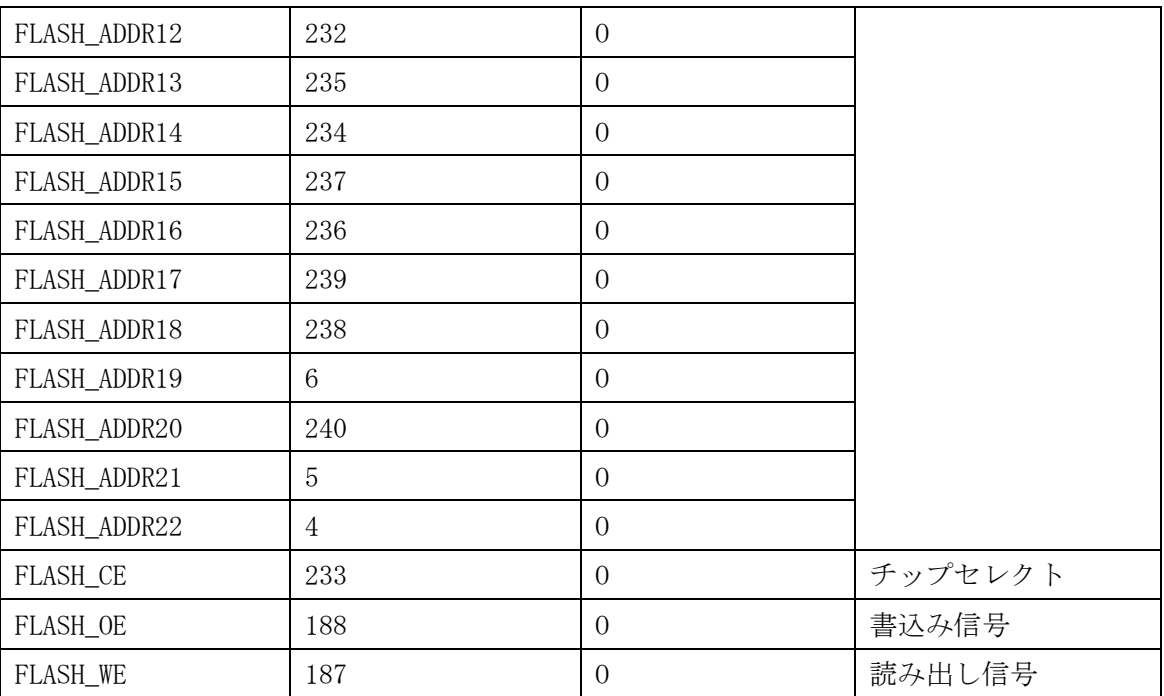

拡張ボードのピンリスト:

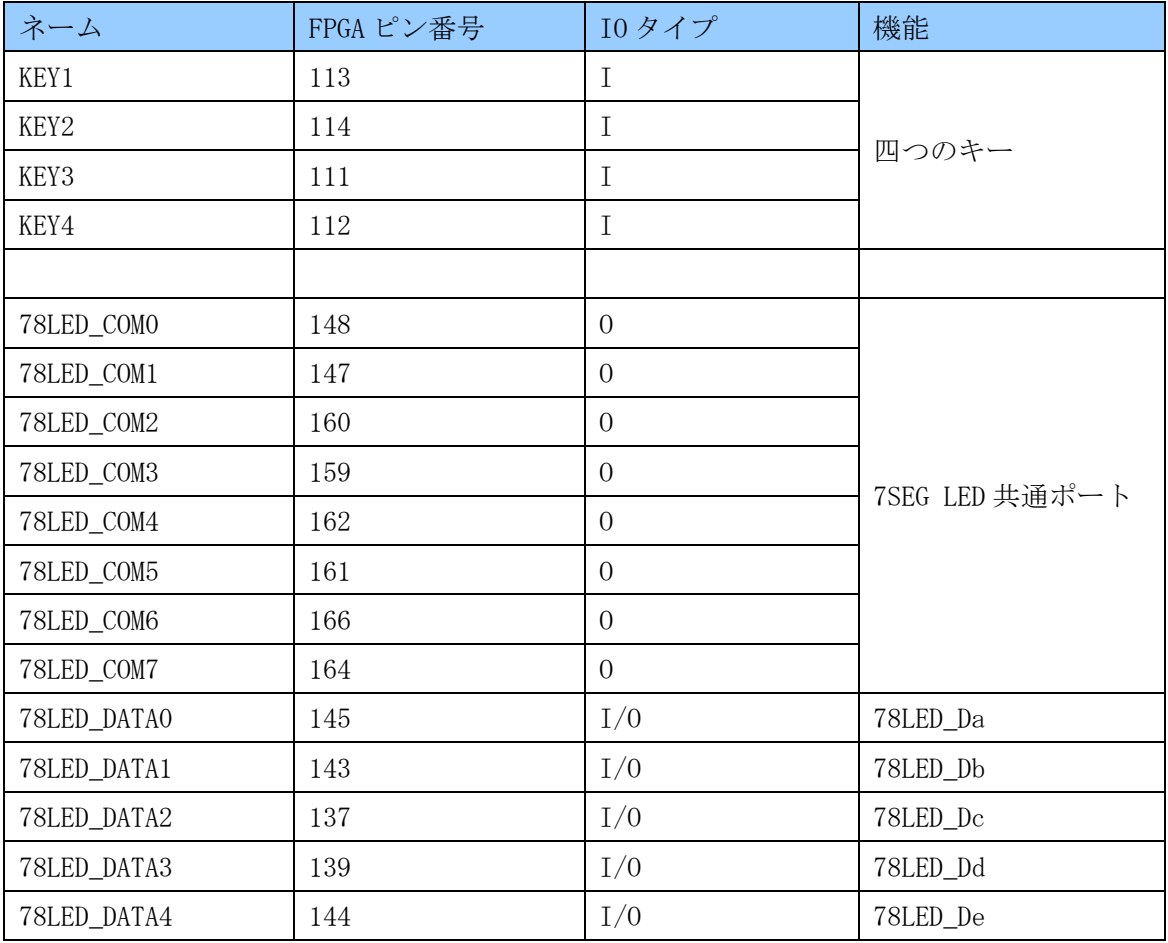

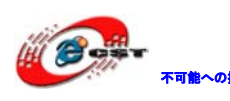

不明心線 株式会社日昇テクノロジー たい たい

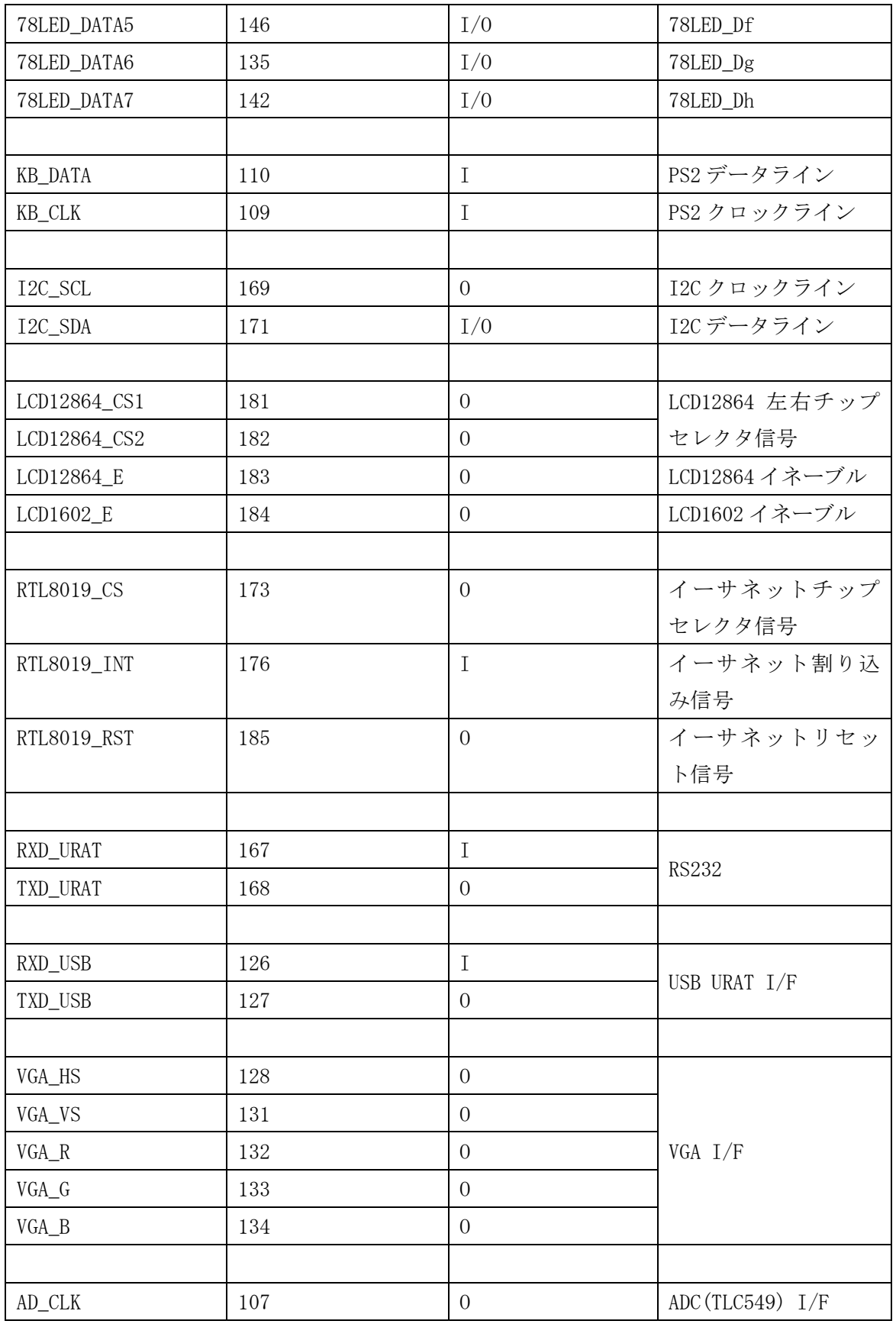

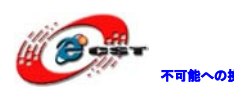

不動の線 株式会社日昇テクノロジー あいちゃん

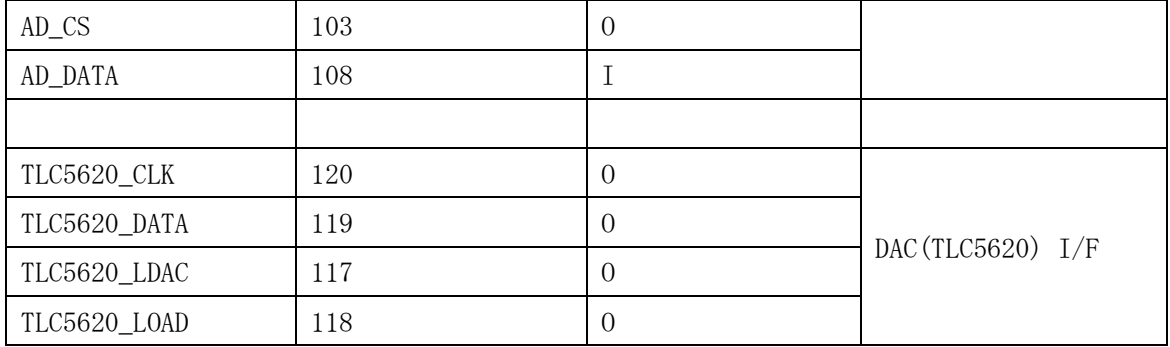

### <span id="page-11-0"></span>1.4 サンプルソースについて

Example.zip に下記サンプルソースが含まれている。

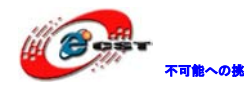

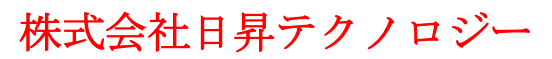

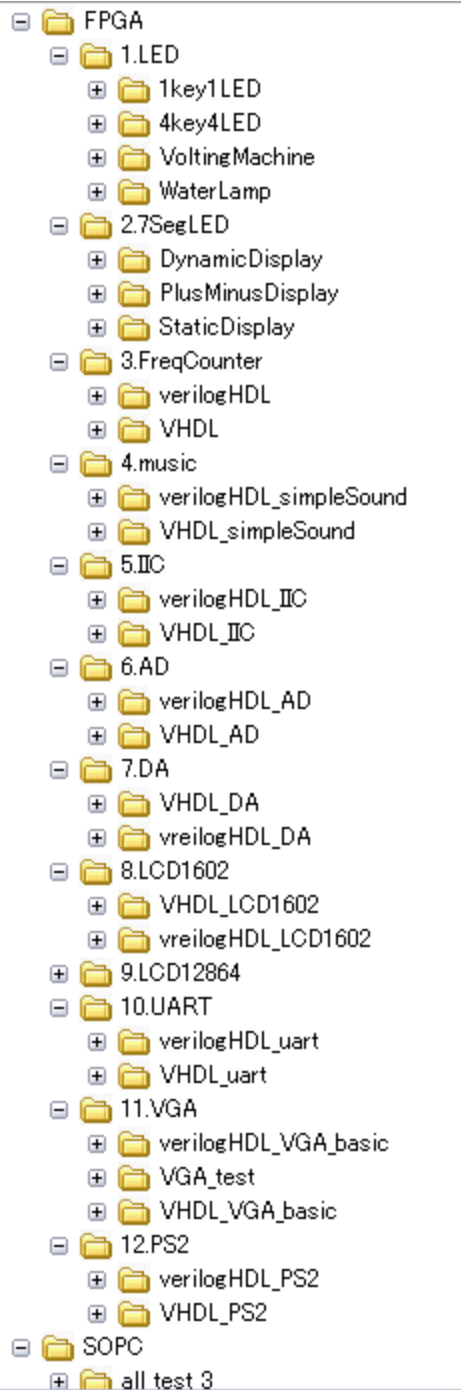

#### <span id="page-12-0"></span>1.4.1 SOPC\

all\_test\_3

基本的な SOPC システムで、software フォルダに各種機能のテストプログラムが含 まれている。IDE に導入してボードを確認できる。

現象:電源いれたらブザーはピピと鳴る、7Seg 部はカウンタ表示する。LCD1602、LCD12864 接続していれば文字が表示する。COM と USB URAT からも文字列が出力する。

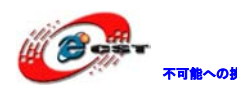

#### <span id="page-13-0"></span>1.4.2 FPGA\

1. LED¥1key1LED

キー操作で LED を制御するテスト

```
1. LED¥4key4LED
      キー操作で LED を制御するテスト
1. LED¥VoltingMachine
      投票機を模擬するテスト
1. LED¥WaterLamp
       ウォーターLED 表現するテスト
2.7SegLED\DynamicDisplay
      7SEGMENT 動的スキャン表示テスト
2.7SegLED\PlusMinusDisplay
      7SEGMENT プラスカウンターとマイナスカウンター表示テスト
2.7SegLED\StaticDisplay
      7SEGMENT 静的スキャン表示テスト
3. FreqCounter\verilogHDL
      verilogHDL 言語で周波数カウンター実現するテスト
3.FreqCounter\VHDL
      VHDL 言語で周波数カウンター実現するテスト
4.music\verilogHDL_simpleSound
4.music\VHDL_simpleSound
      ブーザテスト
5. IIC\verilogHDL_IIC
5.IIC\VHDL_IIC
      I2C テスト
6.AD\verilogHDL_AD
6. AD¥VHDL_AD
      AC 変換テスト
7. DA¥VHDL_DA
7.DA\vreilogHDL_DA
      DA 変換テスト
8.LCD1602\VHDL_LCD1602
      LCD1602 液晶テスト
8.LCD1602\vreilogHDL_LCD1602
      LCD1602 液晶テスト
9. LCD12864¥LCD12864_v
```
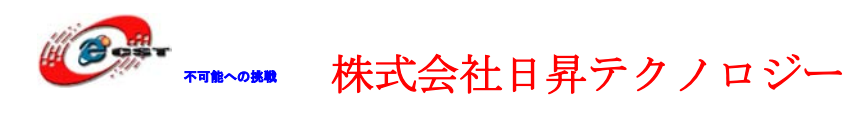

lcd12864 液晶テスト 10. UART¥verilogHDL\_uart 10. UART\VHDL\_uart シリアル通信受信テスト 11. VGA\verilogHDL\_VGA\_basic VGA カラースクリーン表示 11. VGA¥VGA\_test 11. VGA¥VHDL\_VGA\_basic VGA カラースクリーン表示 12.PS2\verilogHDL\_PS2 12. PS2\VHDL\_PS2

PS2 キーボードテスト

### <span id="page-14-0"></span>1.5 USB\_URAT について

本ボードは USB シリアル変換機能(CP2102 で実現)を内蔵していて、USB 関係のデバッグ と開発が便利になっている。弊社 HP からドライバをダウンロードしてインストールくださ い。ドライバをインストールした後、PC 側で仮 Com が一つ増える。この Com で通信が行う。

### <span id="page-14-1"></span>1.5.1 USB\_URAT のドライバのインストール

USB ケーブルで PC とボードを接続する(拡張ボード上の B type I/F)。

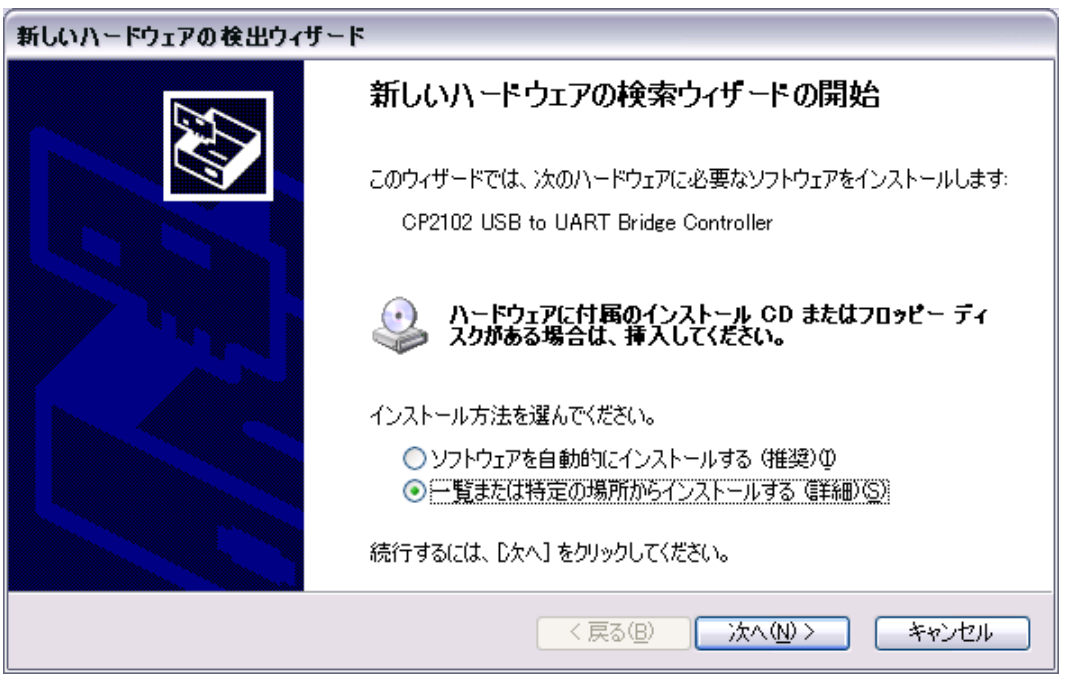

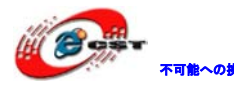

不明にいいましたのは、株式会社日昇テクノロジー

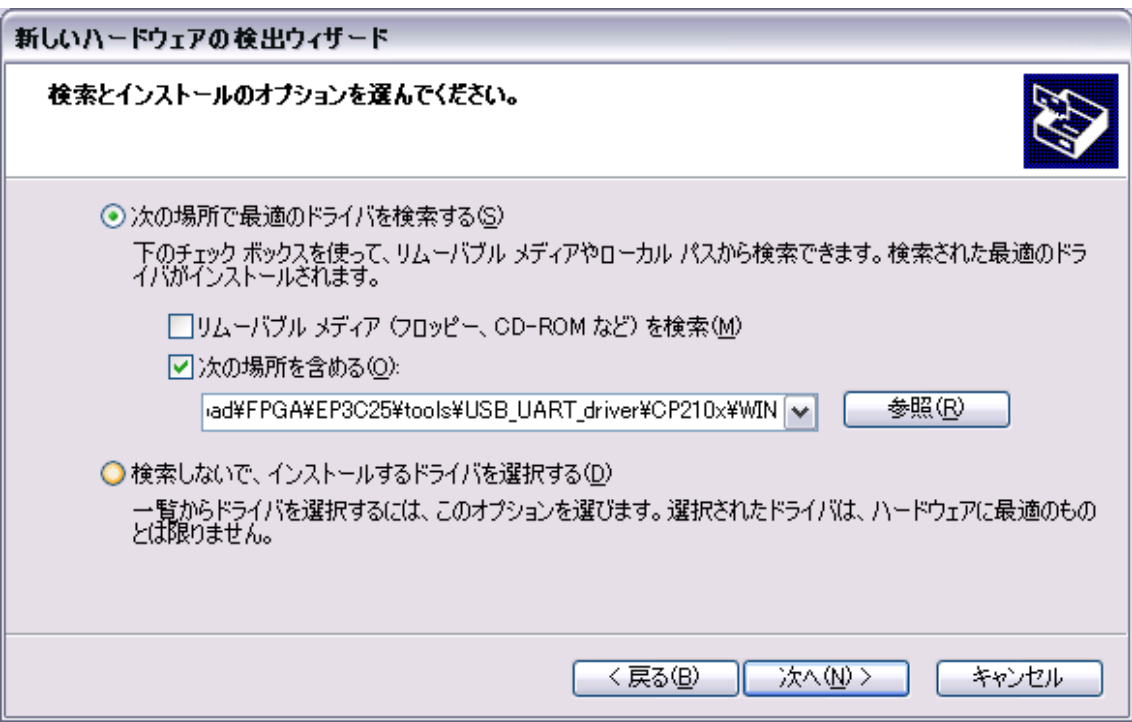

完了すると、自動的に次の検出ウィザード画面が表示される。上記と同じ手順でインスト ールする。

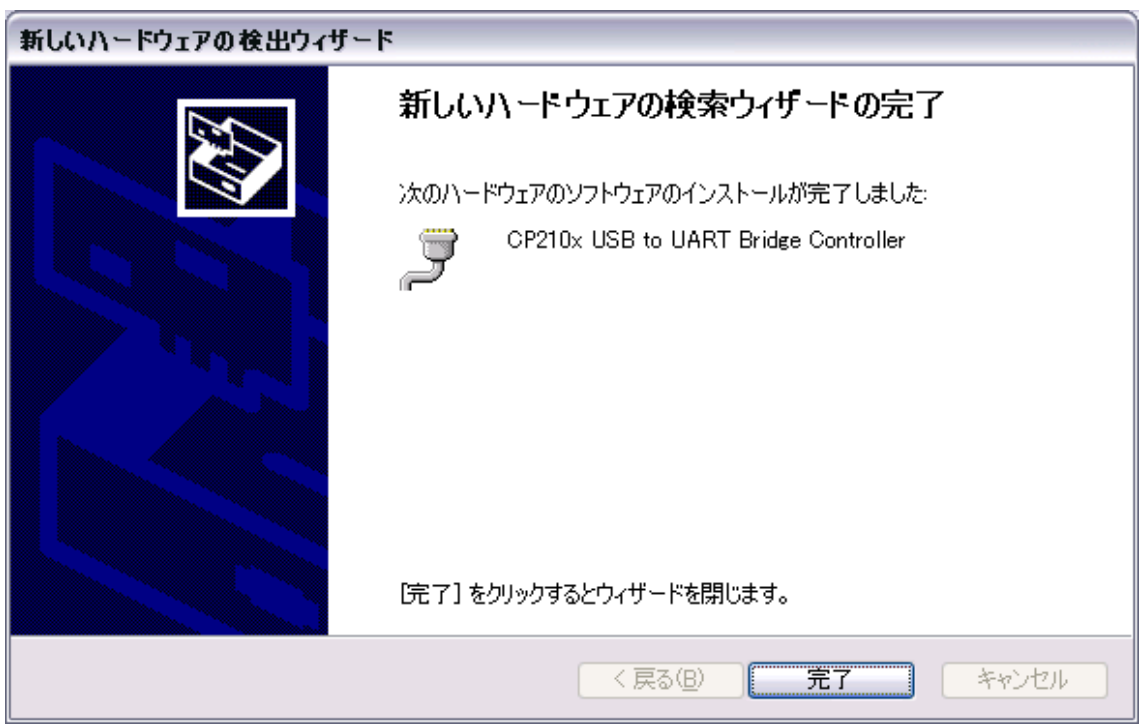

完了して、デバイスマネージャ画面で次の二つのデバイスが増えている:

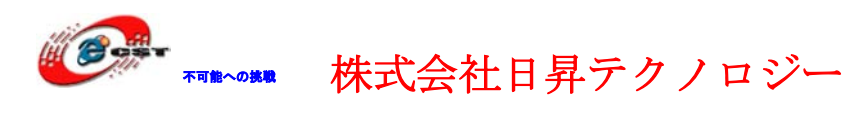

(CP2102 は CP2101 を基にバージョンアップしたもので、ドライバは共通)

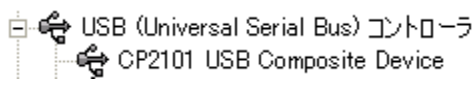

白、J ポート (COMと LPT) CP210x USB to UART Bridge Controller (COM8)

### <span id="page-16-0"></span>1.5.2 USB\_URAT の通信設定

PC側のハイパーターミナル(ここはCOM8 (115200(B)、8(D)、なし(P)、1(S)、なし(F)))を 起動する。

出荷状態のボードに電源をいれると、ハイパーターミナル画面に通信データが表示される。

# <span id="page-16-1"></span>第二章 開発ツールのインストール

CPLD/FPGA の開発には、ALTERA から Quartus II Web Edition という無償版のツールが公開 されているのでこちらを利用します。Quartus II Web Edition は、総合開発環境になって おり、このソフトウェアだけで、ソース・エディタや I/O ピンのアサインメント、論理合 成、デバイスの書き込み用のプログラムなど、CPLD/FPGA の開発に必要な機能がすべて含ま れています。また、Nios II エンベデッド・デザイン・スイートは Nios プロセッサー用の 開発ツールです。

Quartus II Web Edition と Nios II エンベデッド・デザイン・スイートのダウンロードは、 次の URL から行うことができます。

<http://www.altera.co.jp/support/software/download/nios2/dnl-nios2.jsp>

なお、ダウンロードする際は、最初に ALTERA のページにサイン・インを行い、ユーザ情報 を登録する必要があります。本章には v8.1 でインストールの手順を説明します。インスト ールした後、ライセンス・ファイルが不要です。

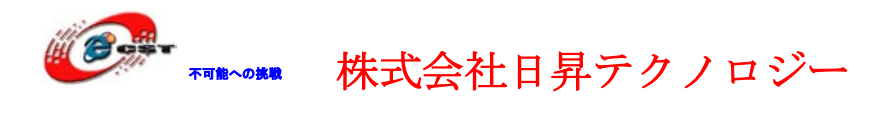

# <span id="page-17-0"></span>2.1 Quartus II Web Edition をインストールする

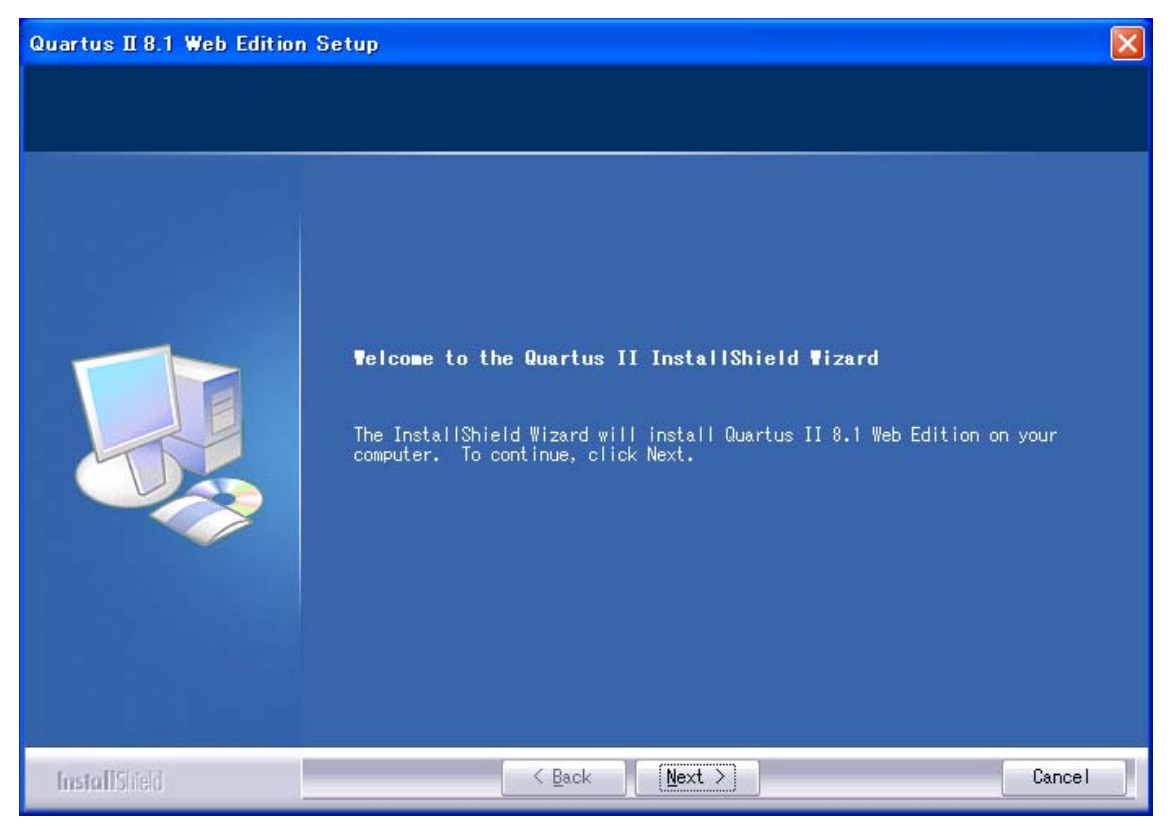

「Next」ボタンを押すと、英文のライセンスが出てきます。同意できる場合は、「I accept the terms of the license agreement」を選択して、「Next」ボタンを押します。

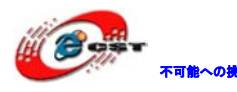

株式会社日昇テクノロジー 【価格 高調が不可能?

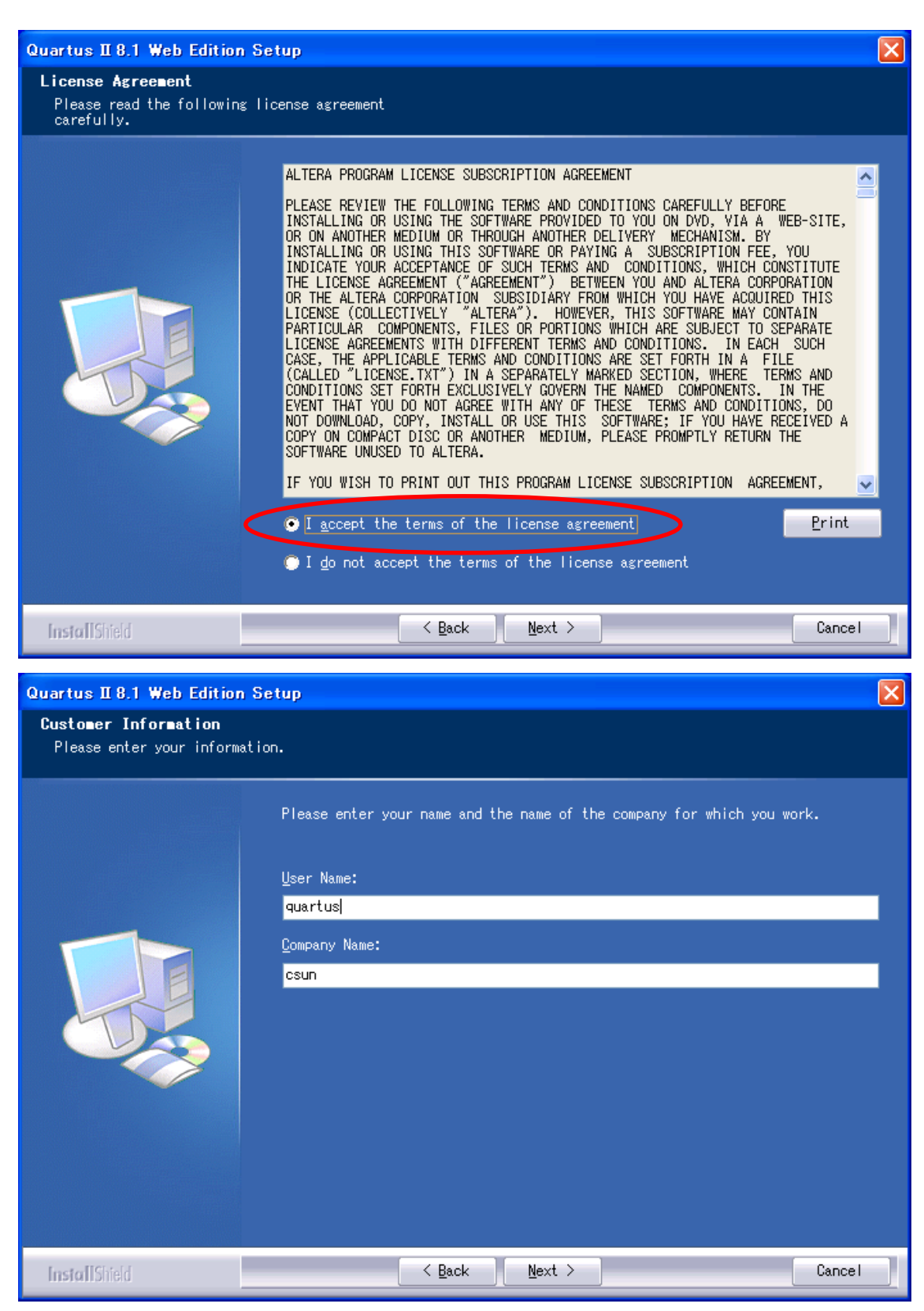

使用者の名前と所属会社名を入力するダイアログが表示されます。名前は半角のアルファ ベットで入力しましょう。

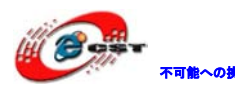

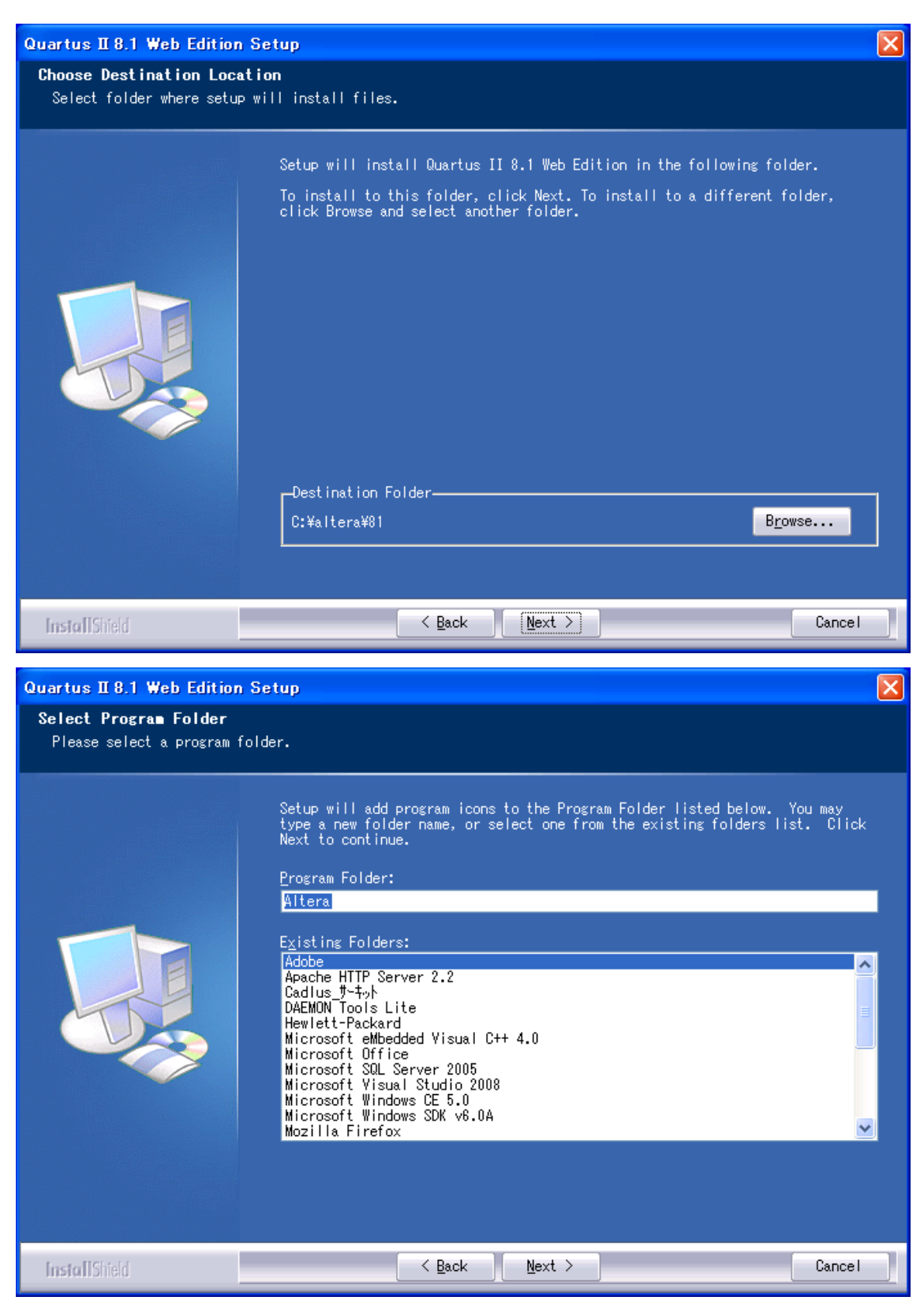

インストール先フォルダを変更せず、そのまま進んでください。

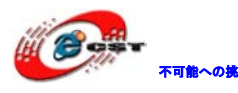

株式会社日昇テクノロジー 【日本 高調 あい

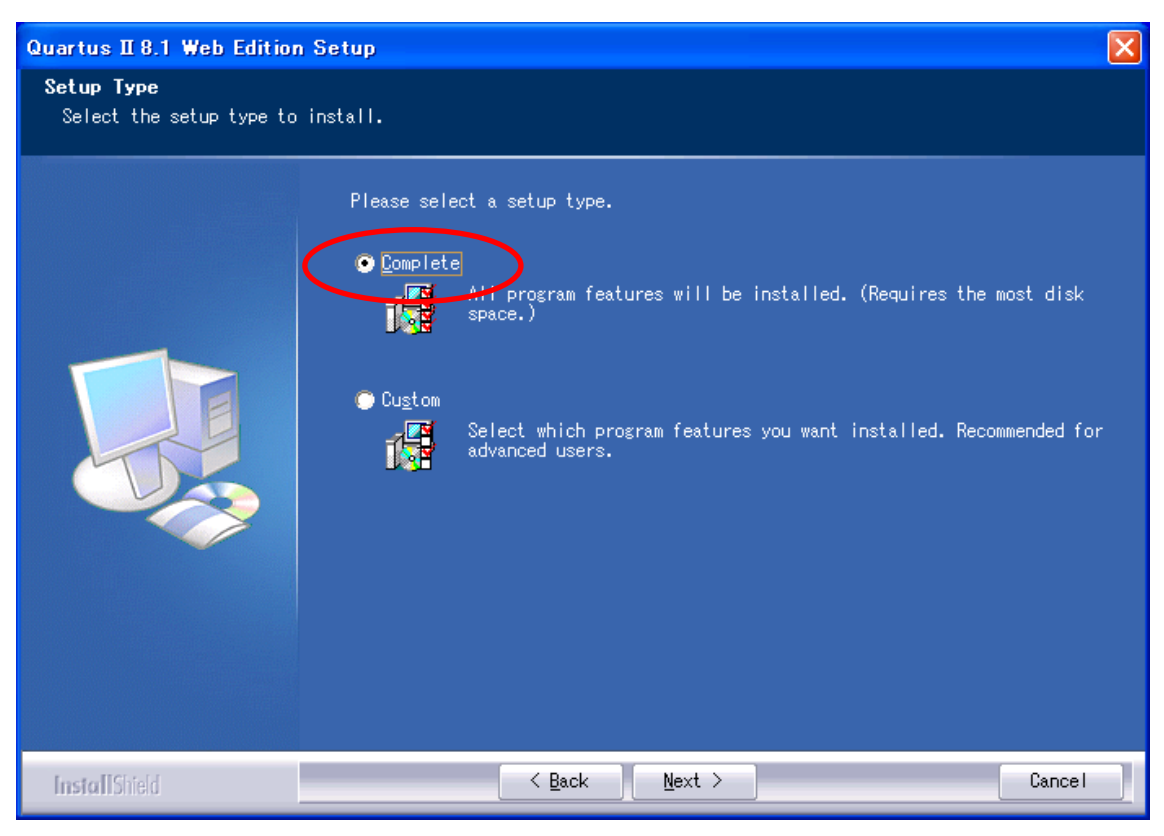

「Complete」を選択してください。

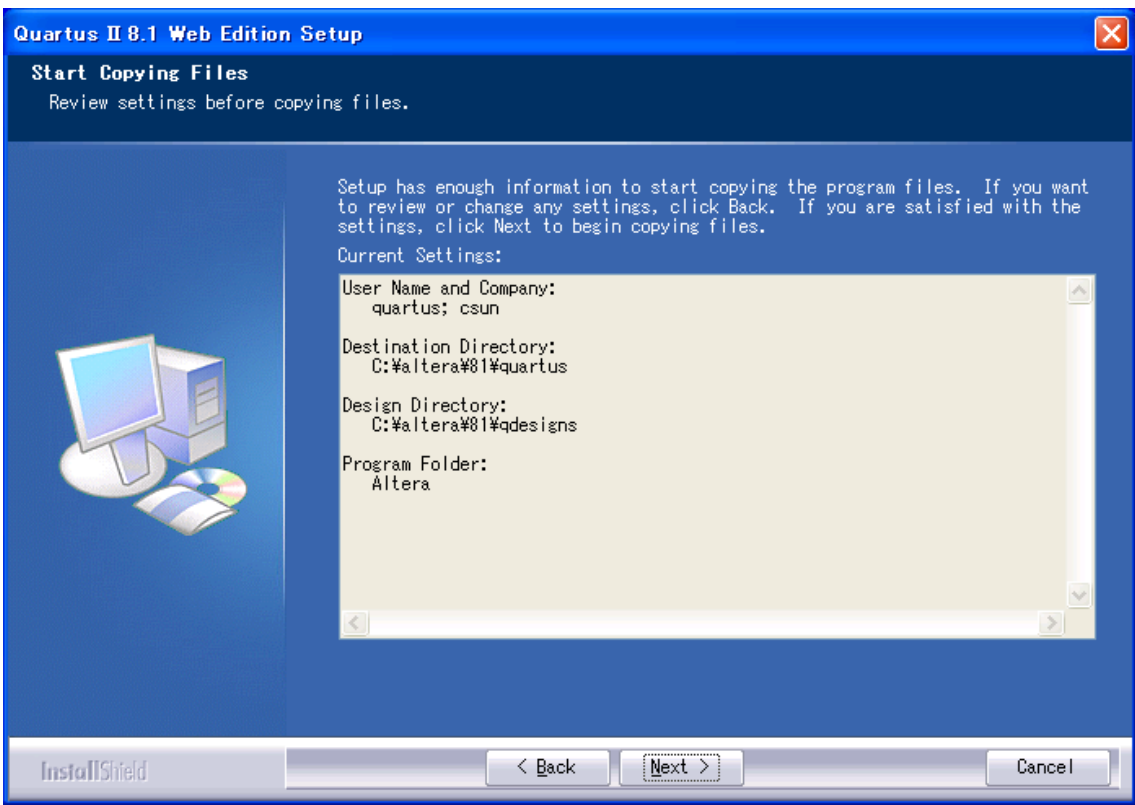

間違いがないかどうか確認し、問題がなければ「Next」を押します。

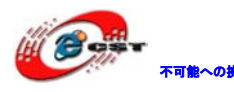

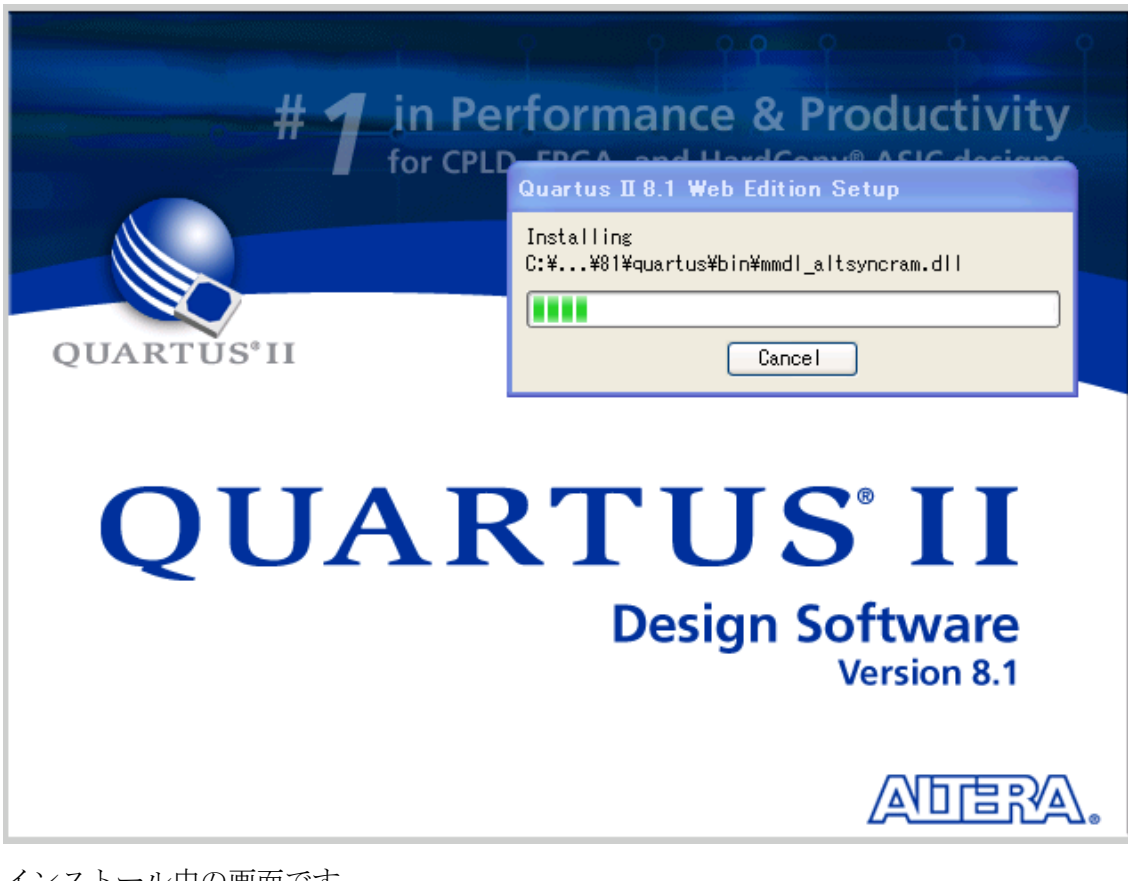

インストール中の画面です。

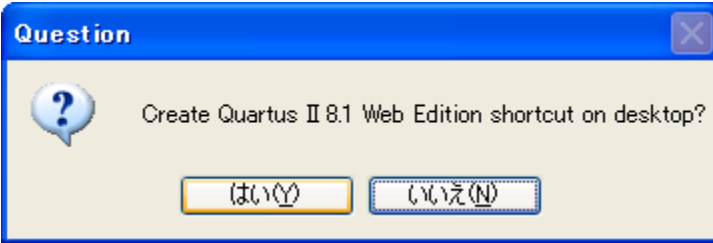

インストール完了すると、ショートカットをデスクトップに作るかどうか聞かれます。ど ちらでも選択できます。

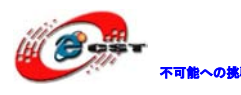

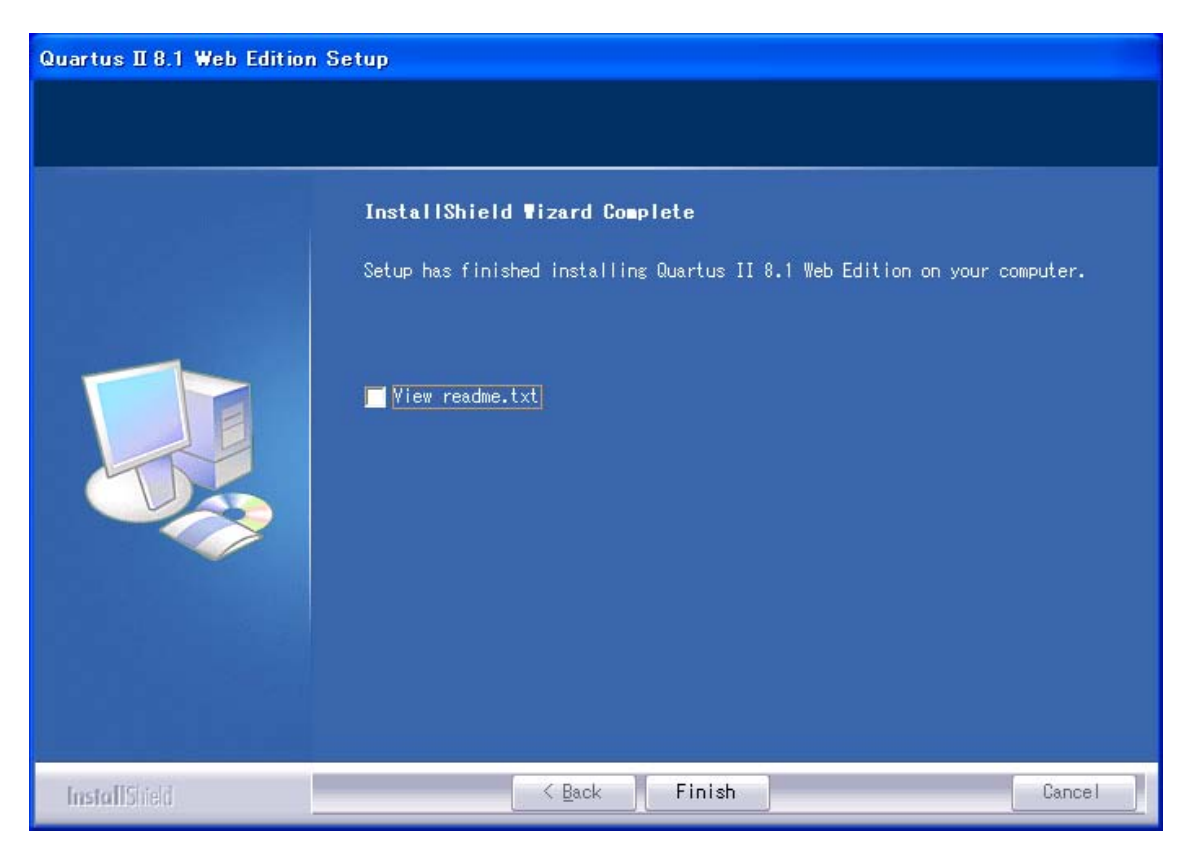

最後に「Finish」をクリックすると、ウィザードが閉じてインストールが終了します。

インストールされた Quartus II 評価版をさっそく起動してみます。一番最初に起動したと きだけ、次のようなダイアログが現れ、「Run the Quartus II software」を選択してくだ さい。「OK」ボタンを押します。

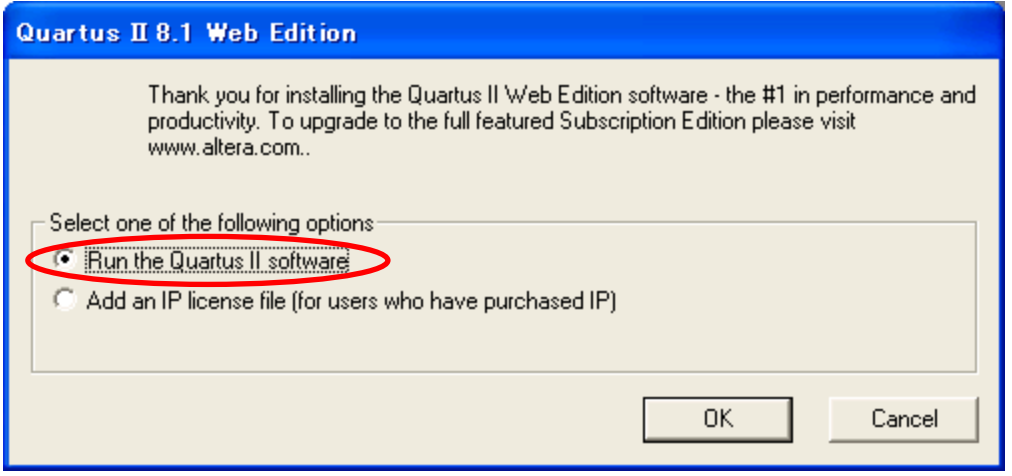

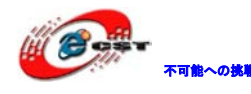

不職へぬ戦 株式会社日昇テクノロジー たち あいちょう

Quartus II の画面出てきます。

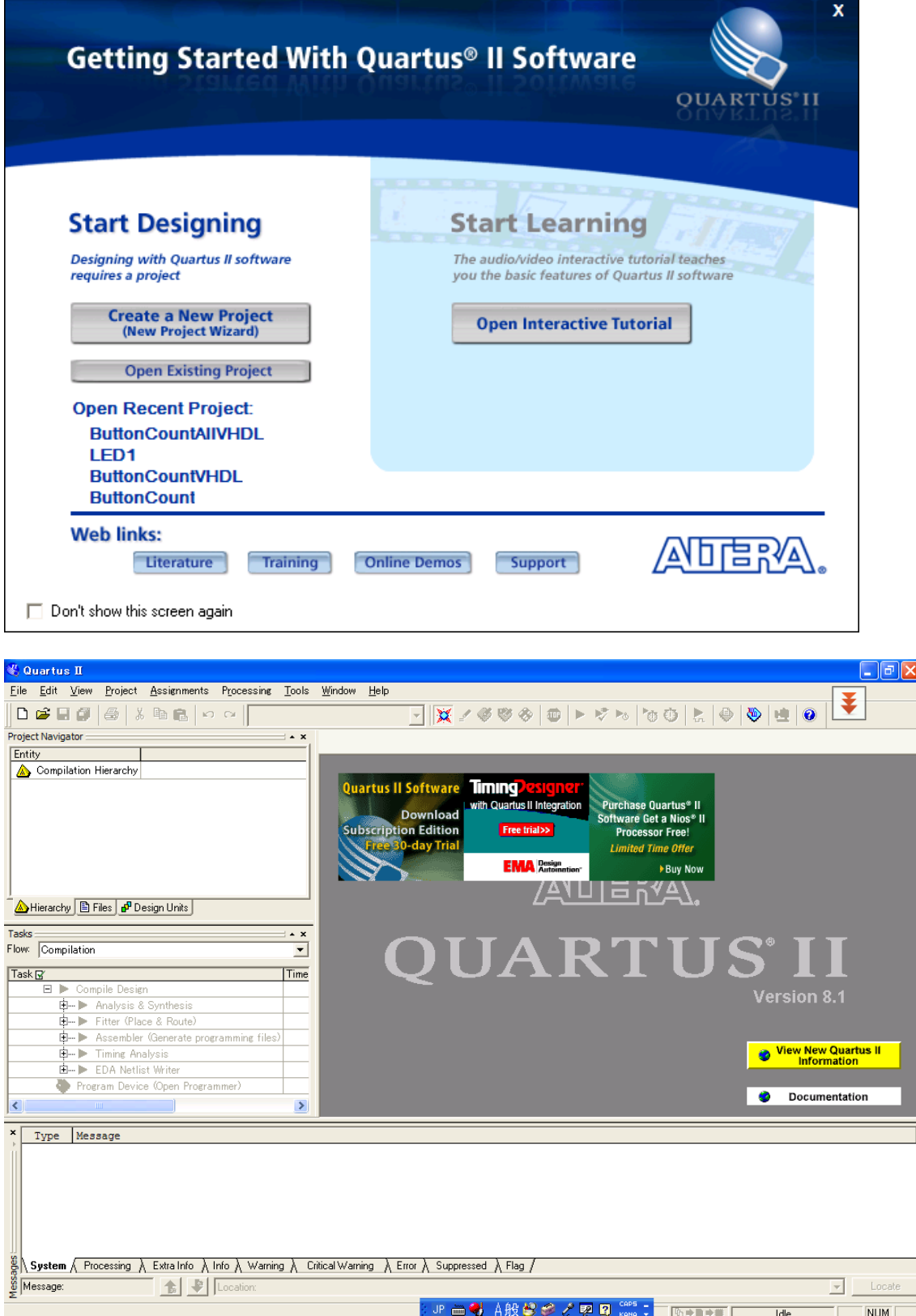

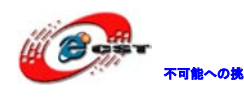

# <span id="page-24-0"></span>2.2 Nios II エンベデッド・デザイン・スイートをインストールす

### る

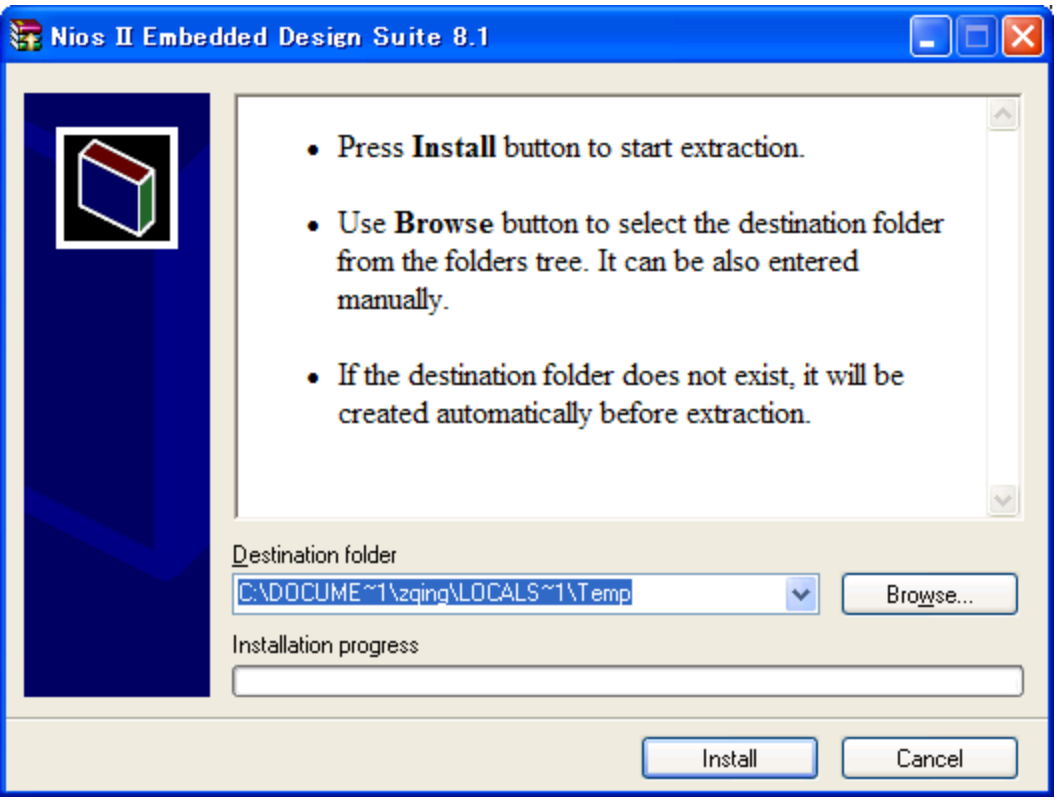

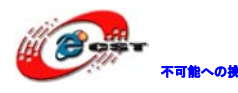

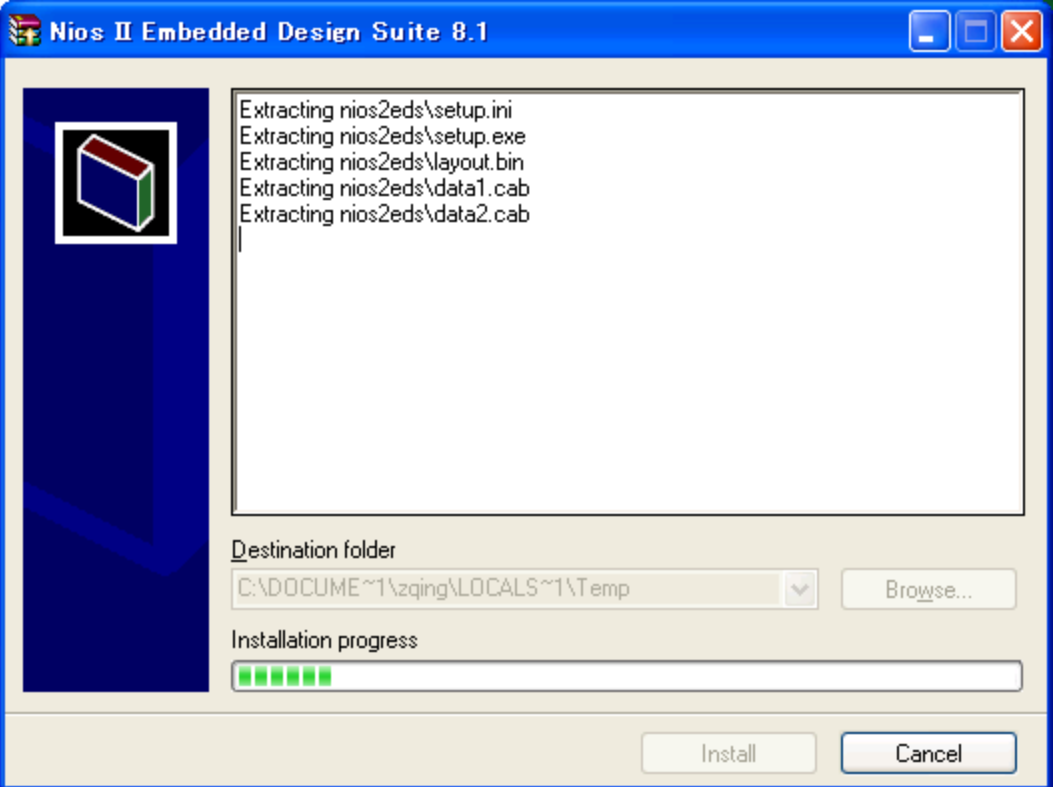

先ず「Install」ボタンを押して解凍します。「Next」ボタンを押します。

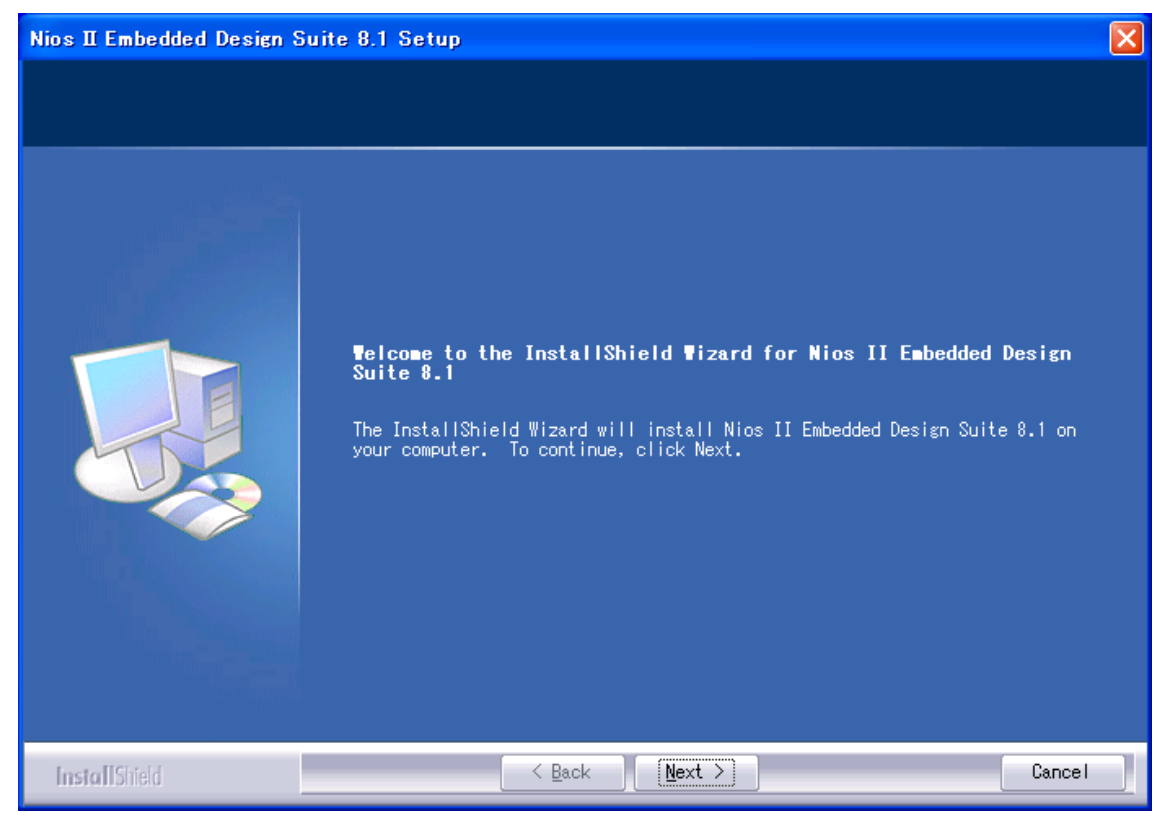

ライセンスを同意すれば、「Yes」ボタンを押します。

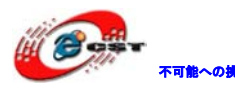

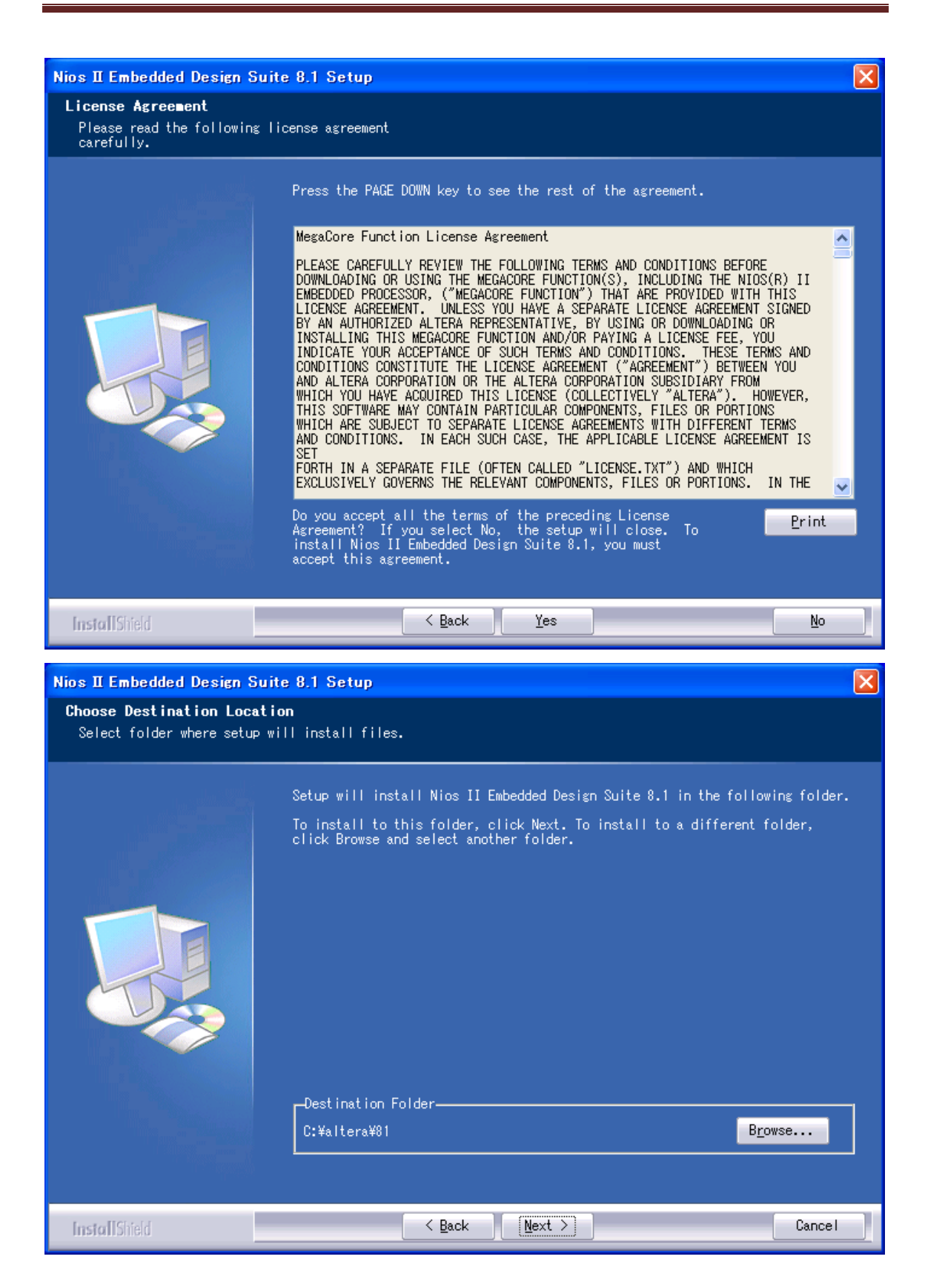

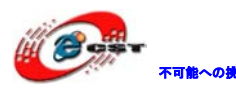

株式会社日昇テクノロジー 「価格 高島

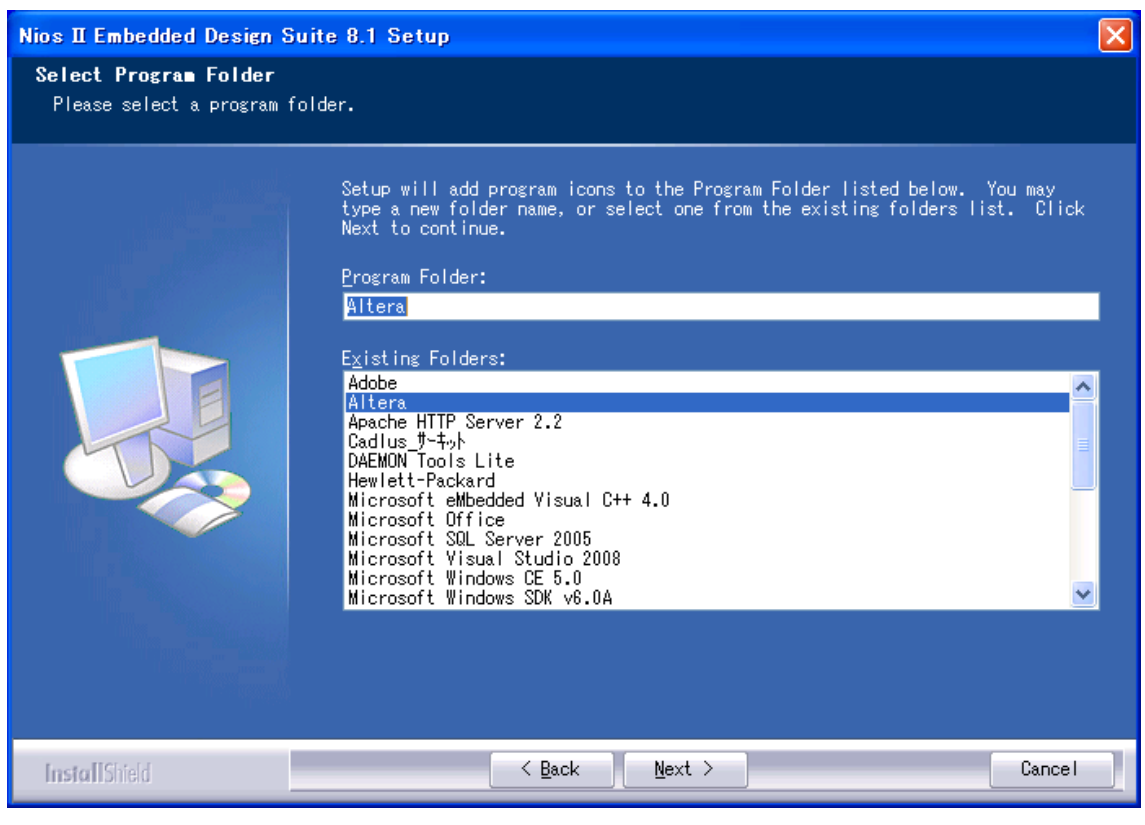

インストール先フォルダを変更せず、そのまま進んでください。

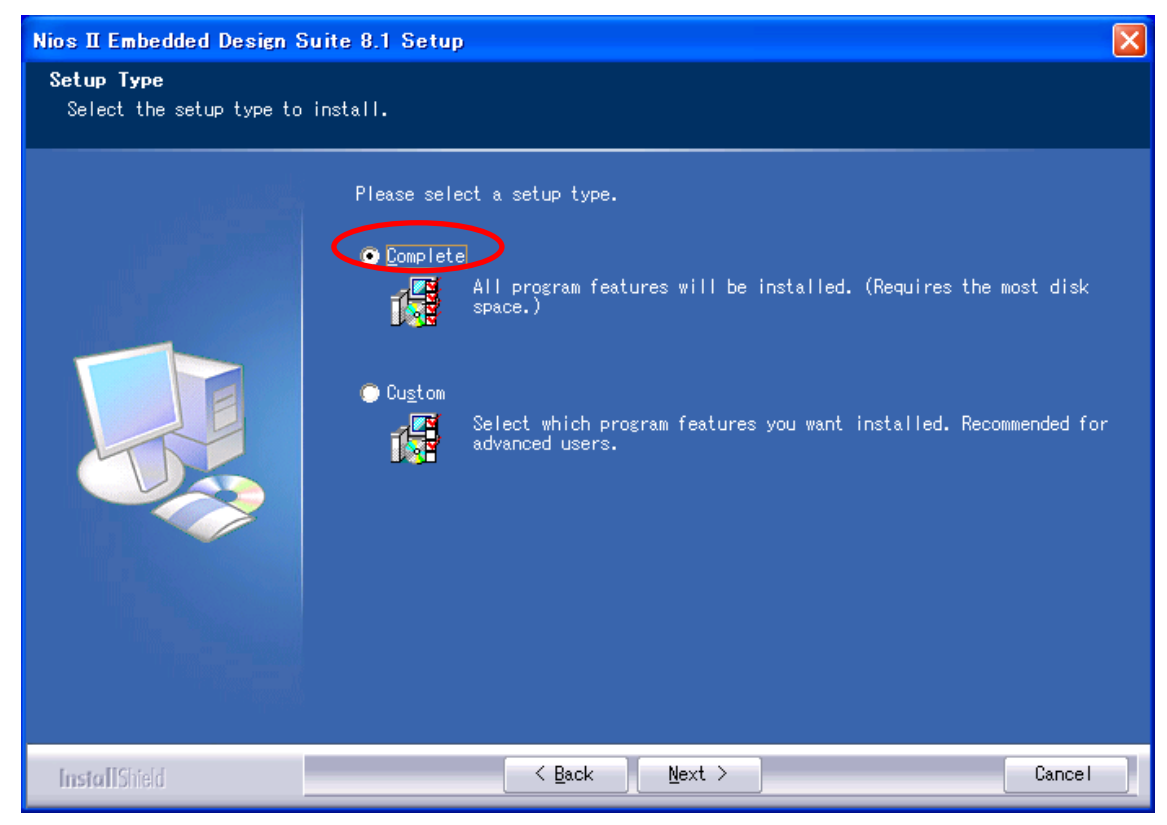

「Complete」を選択してください。

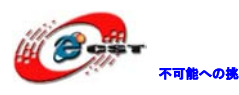

株式会社日昇テクノロジー 【日本 高島

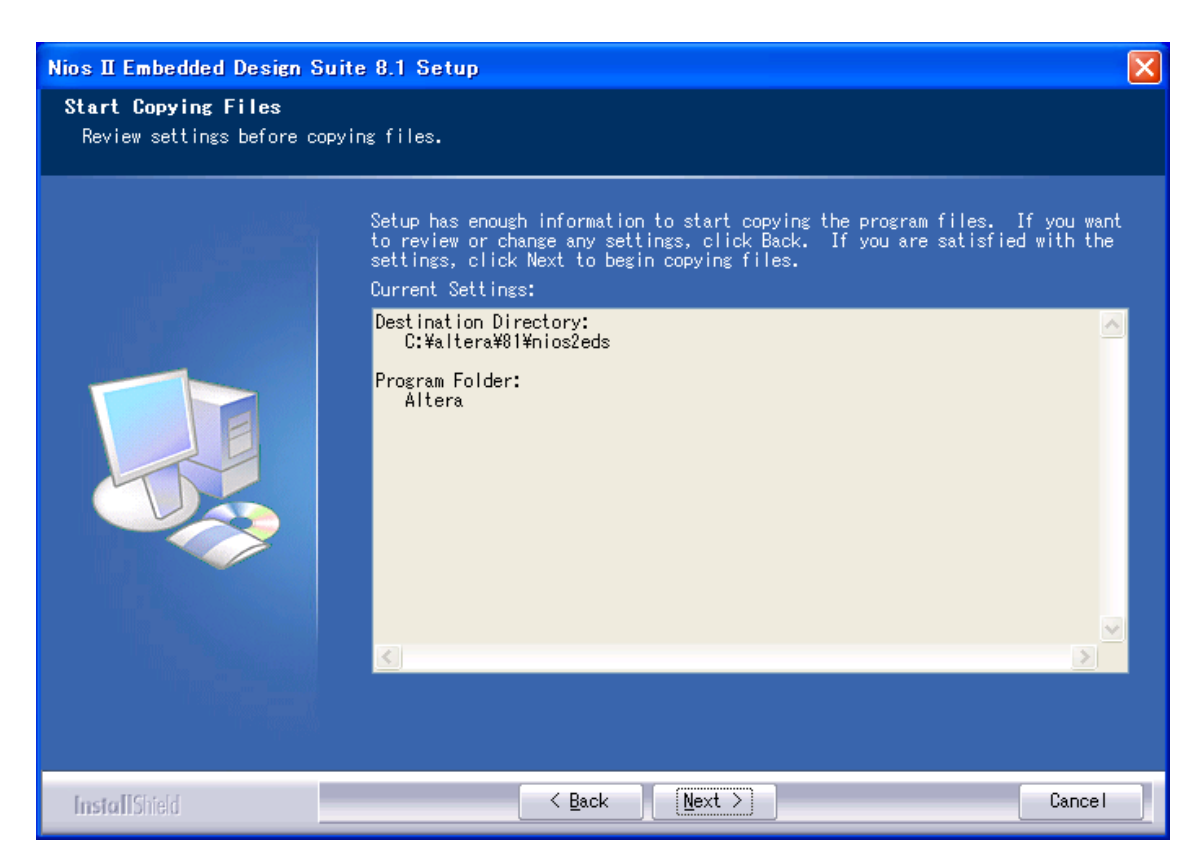

間違いがないかどうか確認し、問題がなければ「Next」を押します。

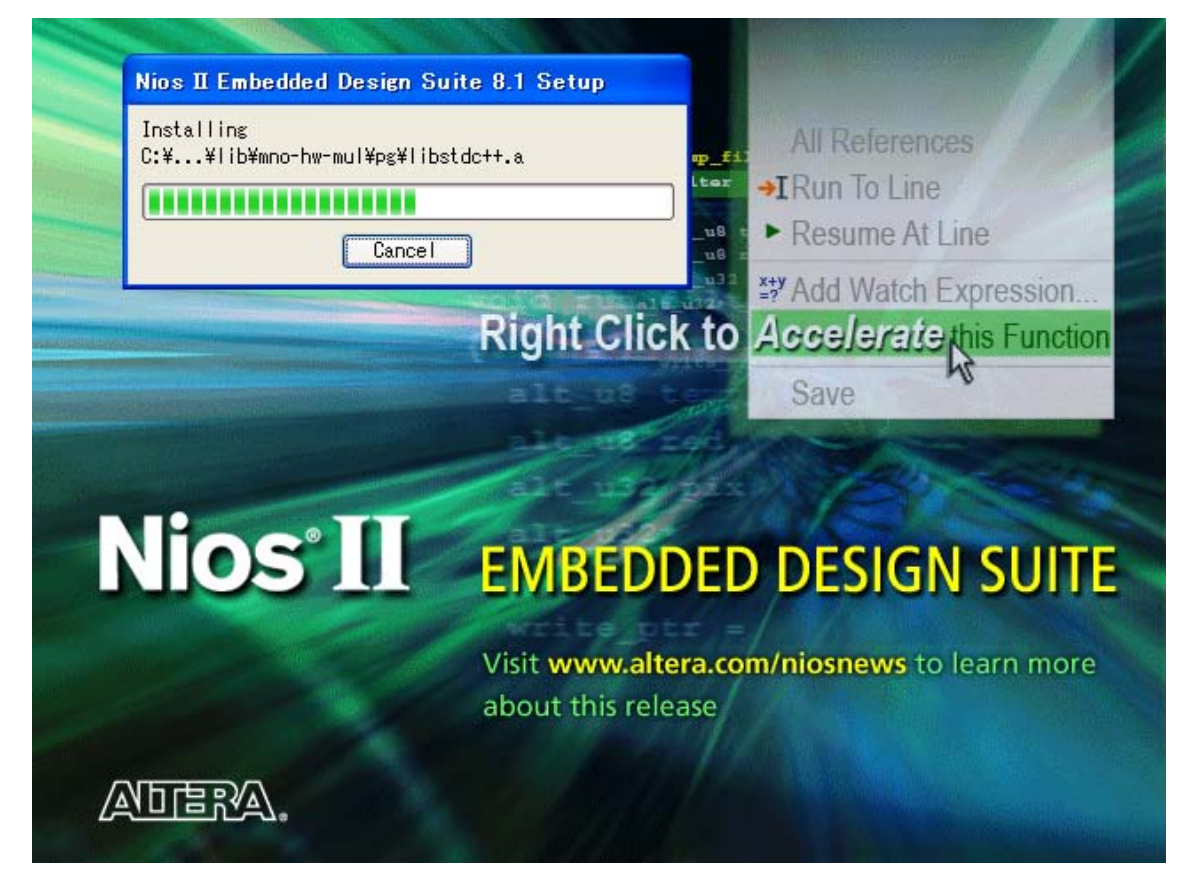

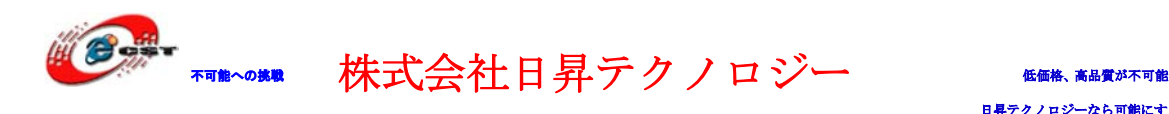

インストール中。

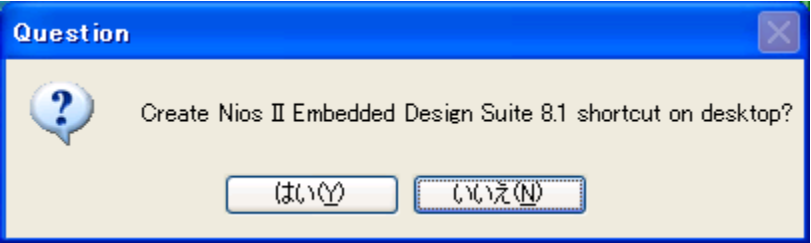

インストール完了すると、ショートカットをデスクトップに作るかどうか聞かれます。ど ちらでも選択できます。

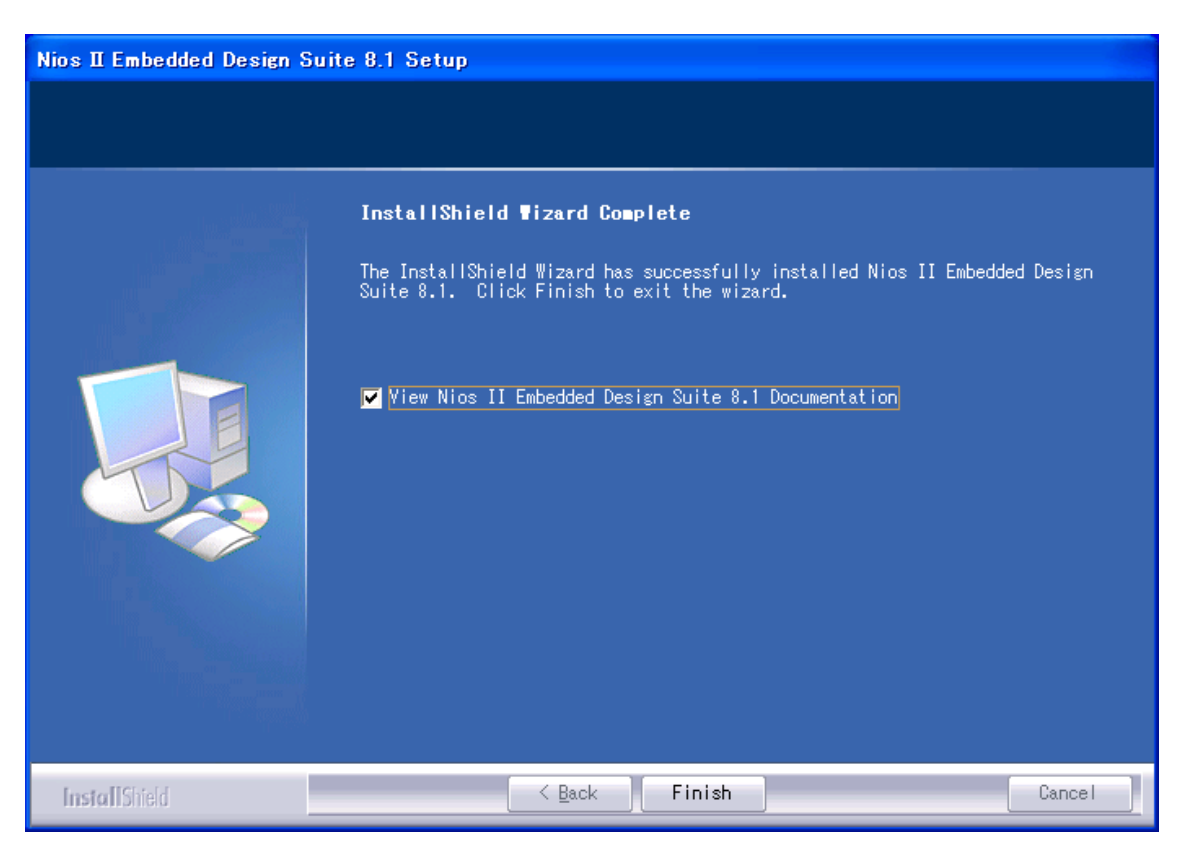

最後に「Finish」をクリックすると、ウィザードが閉じてインストールが終了します。

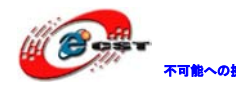

株式会社日昇テクノロジー 【個格 高調が不可能

# <span id="page-30-0"></span>第三章 CycloneⅢの初体験

### <span id="page-30-1"></span>3.1 Quartus 評価版にソースを読み込む

弊社の HP で CycloneⅢ用のサンプルソース (Example.zip) をダウンロードできます。

ソース・ファイルを..\altera に展開します。その中に、幾つのサンプルがあります。具体 的には 1.4 節をご参照ください。一つのサンプルを紹介します。

エクスプローラまたはマイ コンピュータを起動して、 C:\altera\EP3C25\SOPC\all\_test\_3 というフォルダを開いてください。

これらの中に、名前が all\_test\_3.qpf、Project File となっているファイルがあります。 これをダブル・クリックすると、Quartus II が起動して、all\_test\_3 というプロジェクト が開きます。

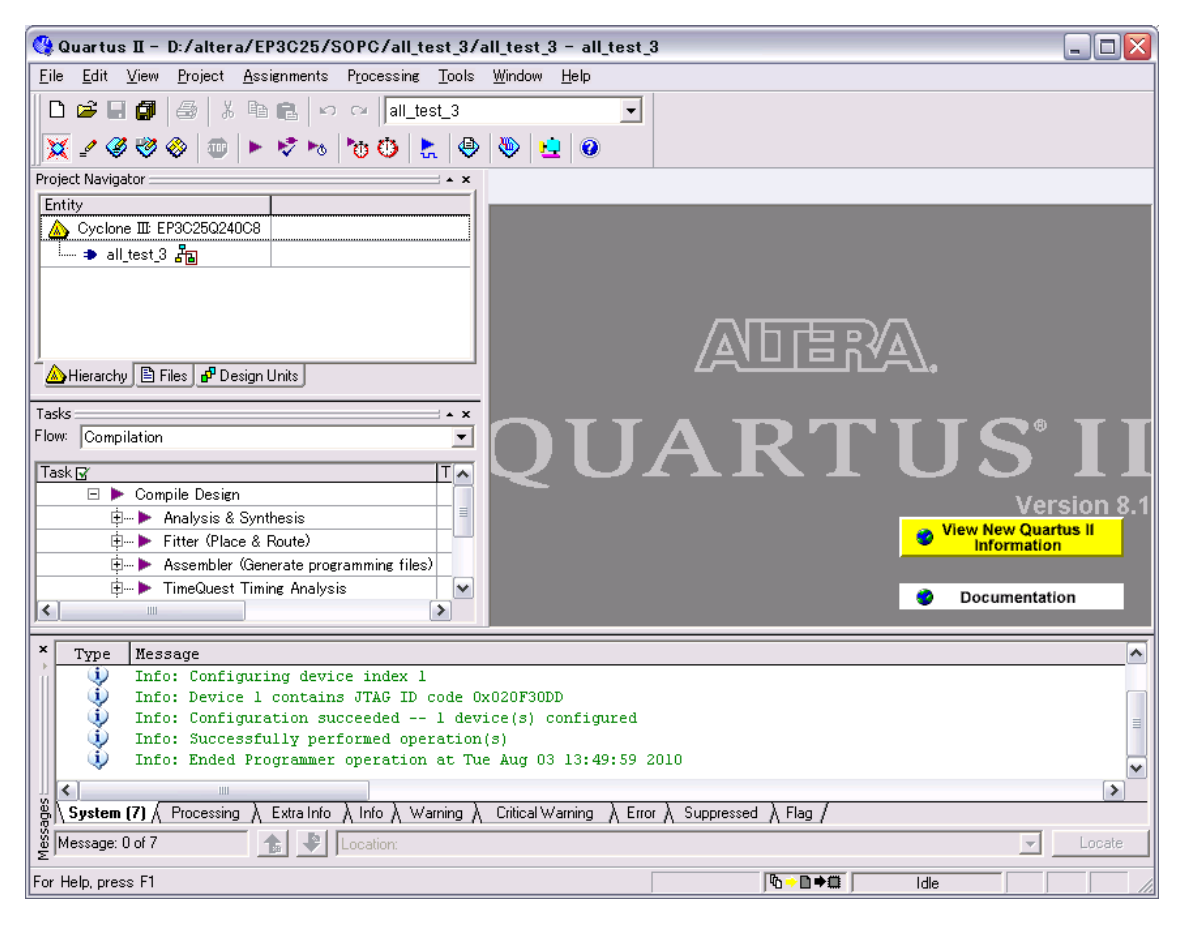

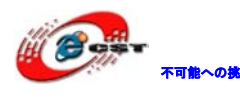

Quartus II の「Processing」メニューから「Start Compilation」を選択します。するとコ ンパイル処理が始まり、プロブレス・バーが働き始めます。コンパイルは少し時間が掛か ります。

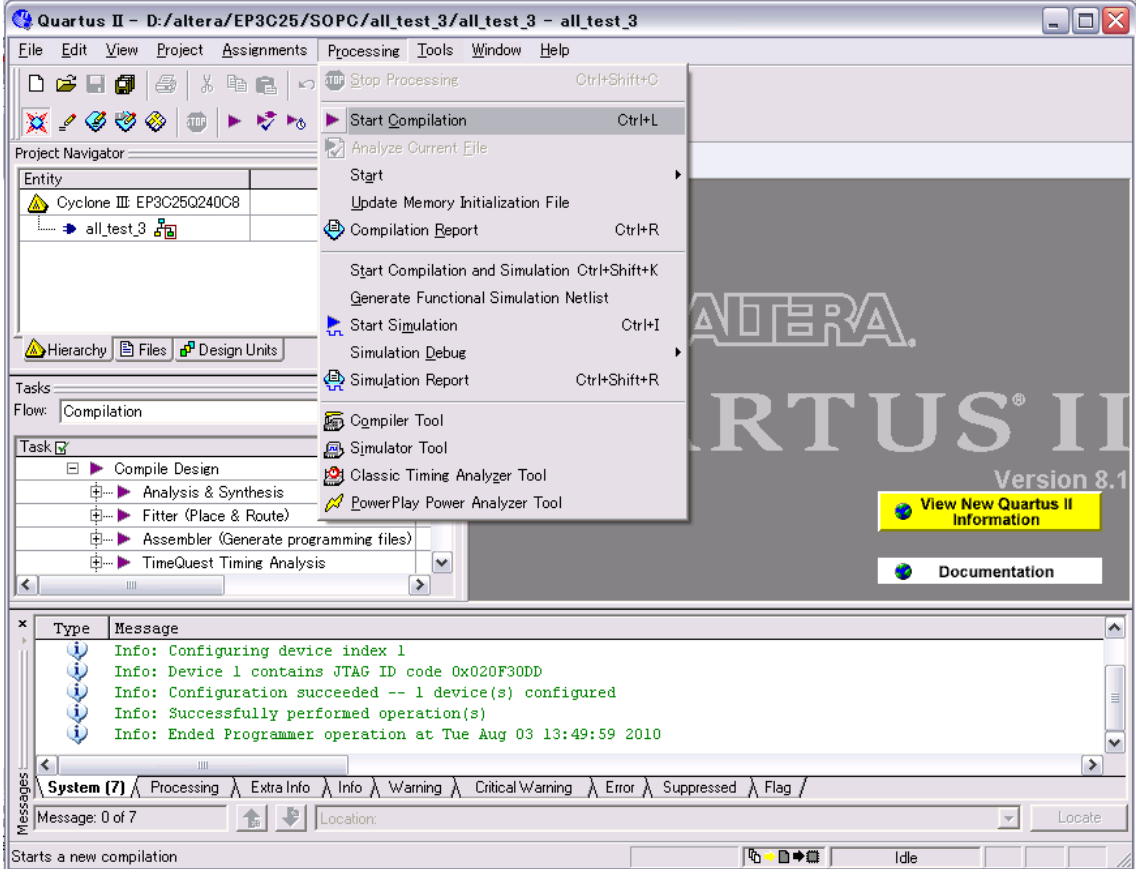

### <span id="page-31-0"></span>3.2 USB-Blaster をインストールする

通常、MAX II/Cyclone II にコンフィグレーション・データを書き込むために、アルテラが 発売している専用ダウンロード・ケーブル(ByteBlaster MV や ByteBlasterII や USB 接続タ イプの USB-Blaster など)を購入しなければなりません。

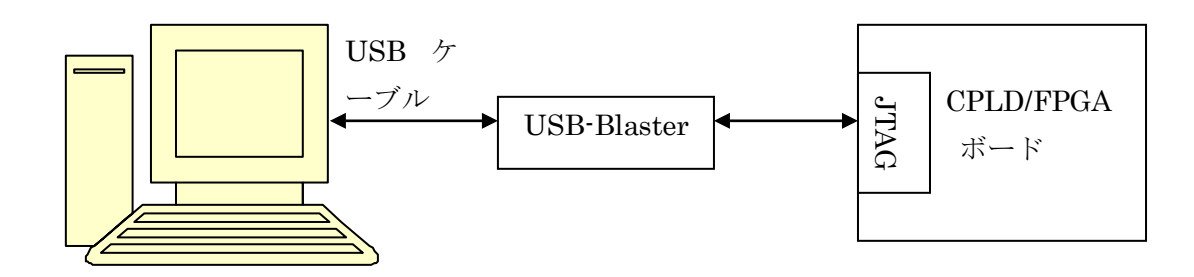

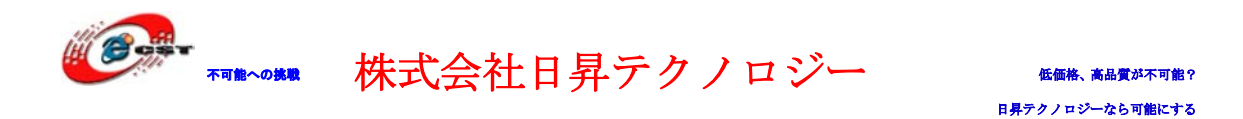

弊社は専用ダウンロード・ケーブル USB-Blaster 同等のデバイスを提供しております。 <http://www.csun.co.jp/SHOP/200901025.html>

次に示す手順に従って、USB-Blaster のデバイス・ドライバをインストールしてください。

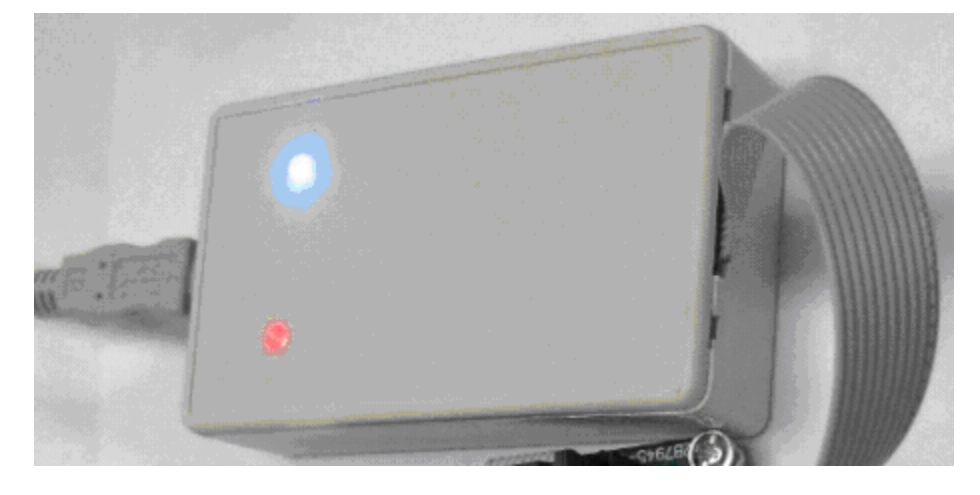

USB-Blaster を USB ケーブルでパソコンと繋ぐと、自動的にこの画面が現れ、「いいえ、今 回は接続しません」を選択してください。

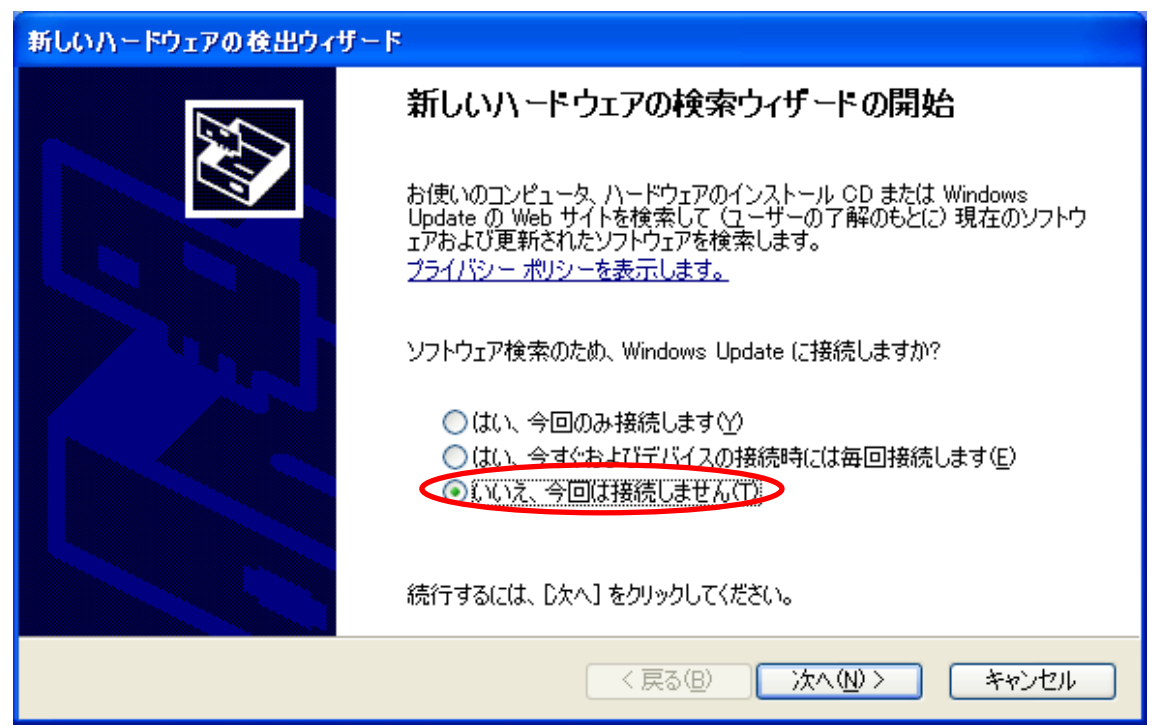

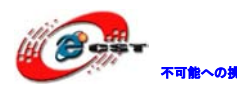

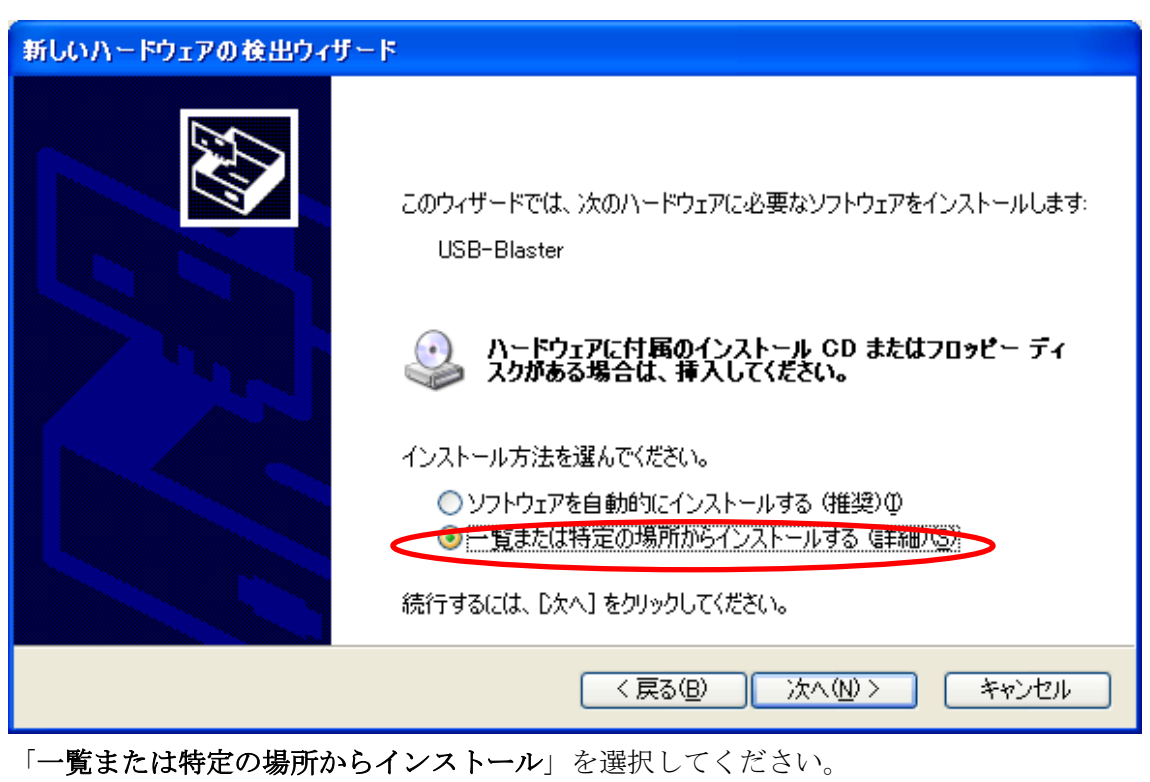

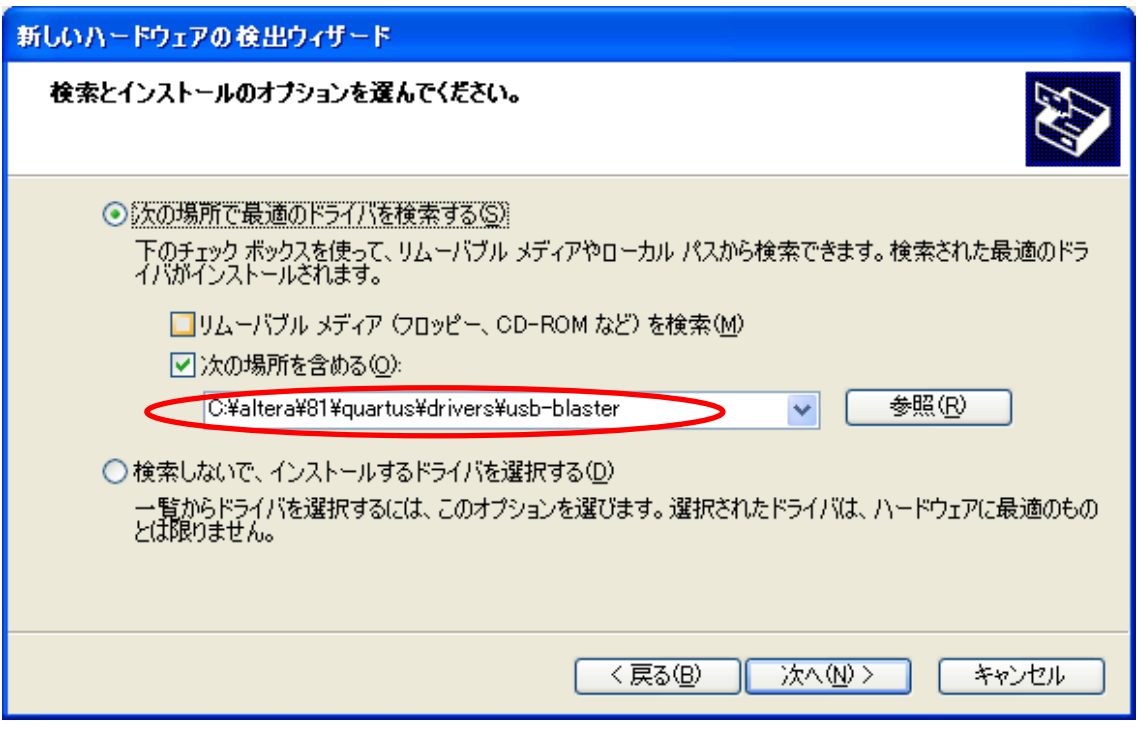

USB-Blaster のドライバは C:\altera\81\quartus\drivers\usb-blaster にあります。

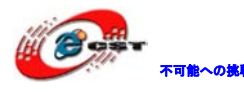

不明にいいましたのは、株式会社日昇テクノロジー

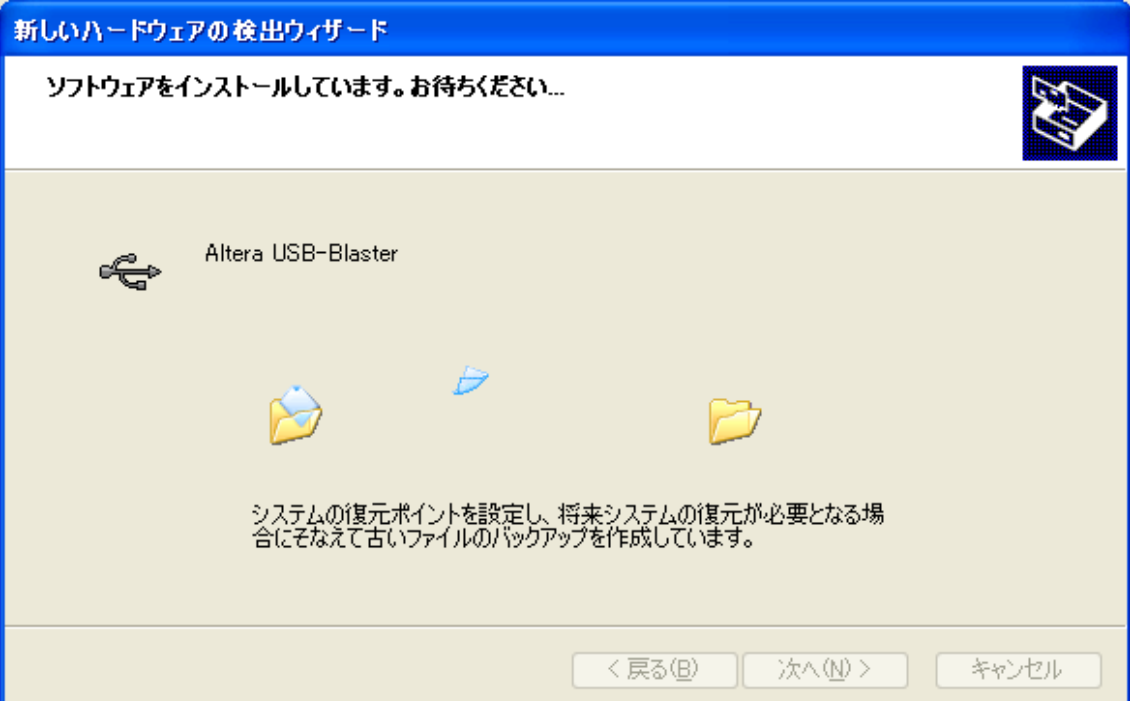

インストール中。

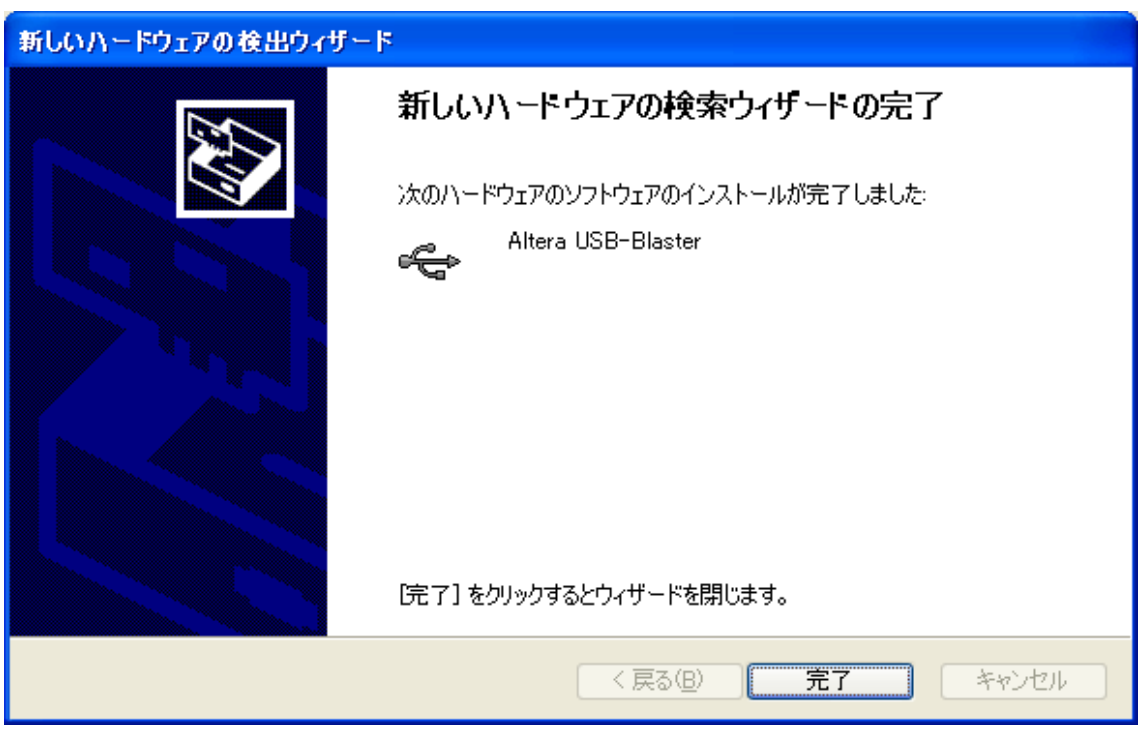

インストール完了します。

### <span id="page-34-0"></span>3.3 書き込むソフトウェアを起動する

Quartus II の「Tools」メニューから「Programmer」を選択すると、回路を書き込むソフト ウェア「Programmer ツール」が起動します。

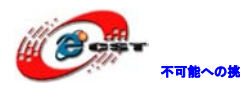

不明めいのの株式会社日昇テクノロジー あいちゃん

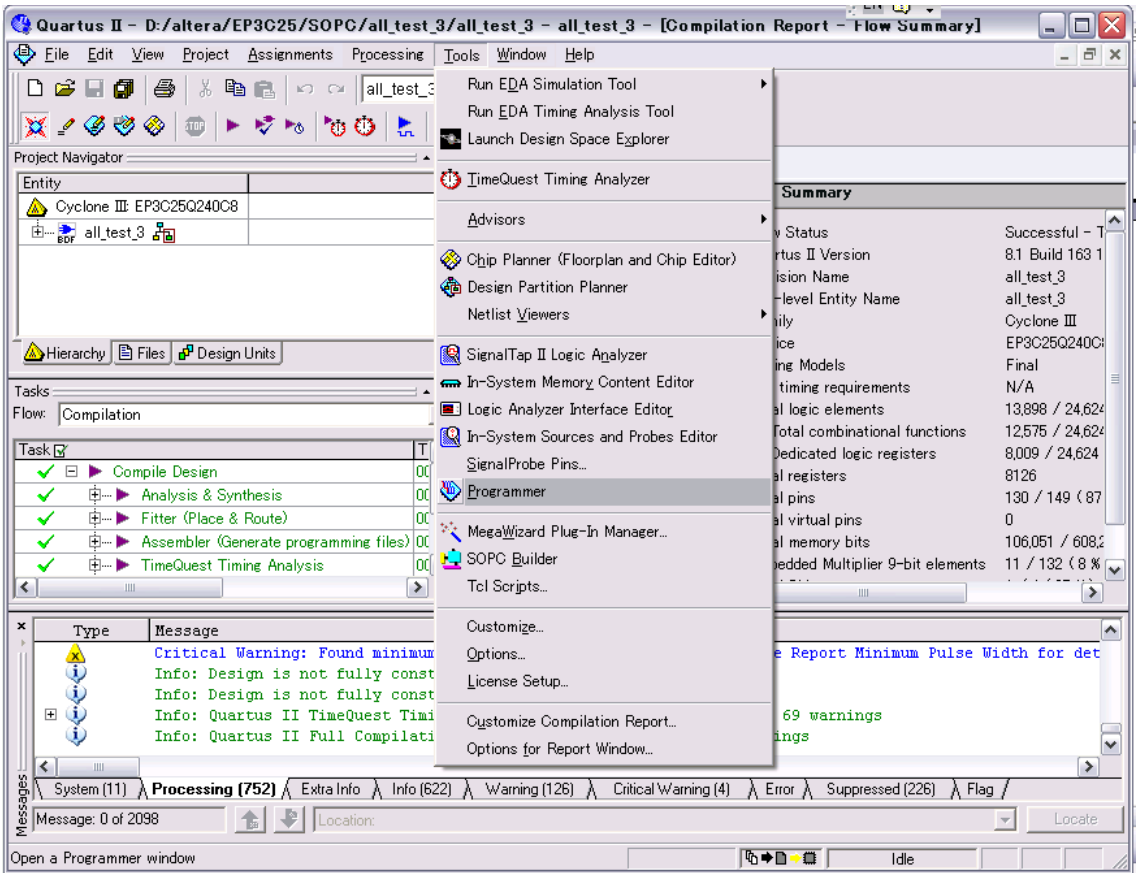

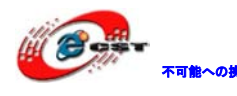

日昇テクノロジーなら可能

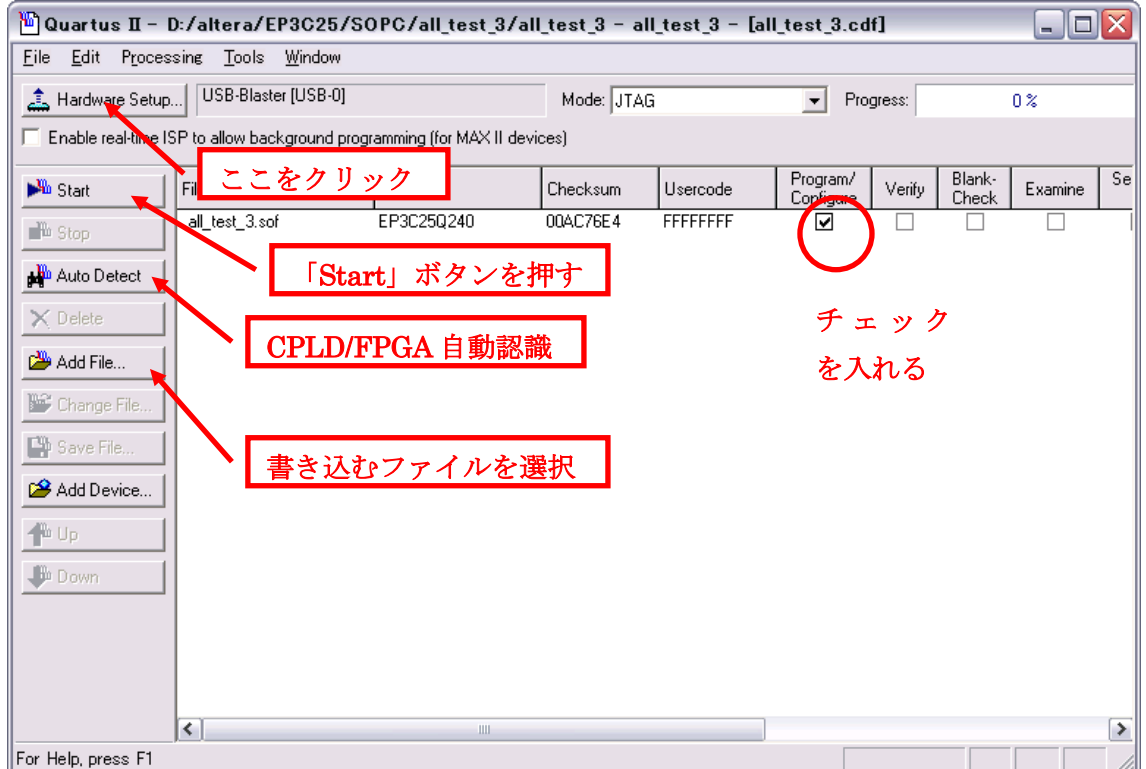

株式会社日昇テクノロジー

Programmer ツールが起動したら、最初に書き込みケーブルのセットアップを行います。 「Hardware Setup」というボタンを押してください。

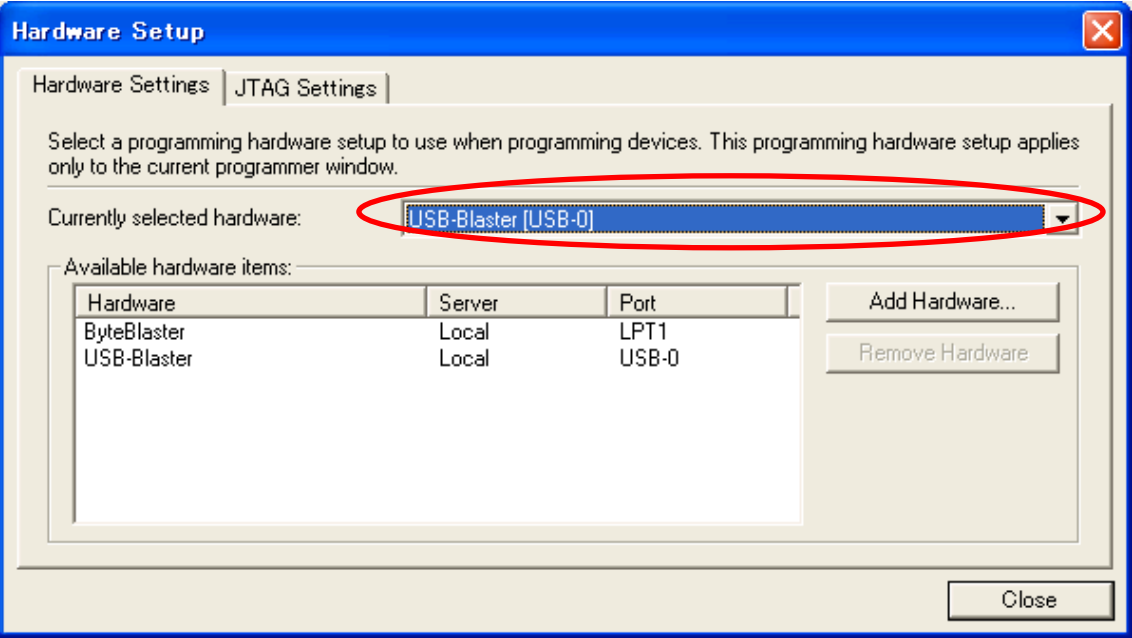

「USB-Blaster[USB-0]」を選択します。「Close」を押して、Hardware Setup ダイアログを 閉じたら、「Auto Detect」というボタンを押してください。これは、ケーブルの先にある CPLD/FPGA を自動認識する操作です。うまく CPLD/FPGA が認識されると、EPM240 又は EP2C5、

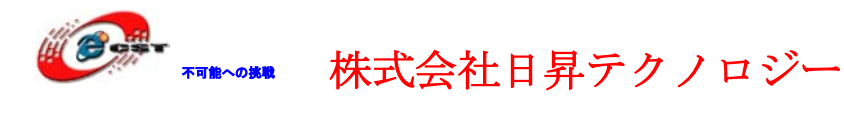

EP2C8 又は EP3C25 という CPLD/FPGA が発見されるはずです。発見されない場合は、

- ・ ケーブルが正しく接続されているか、
- ・ FPGA の場合は、ケーブルとボードの JTAG ポートを繋ぎますか
- ・ CPLD/FPGA 基板に電源が入っているか

など、これまでの作業に問題がないか再度チェックをしてください。

CPLD/FPGA の認識に成功すると、「Add File」ボタンを押して、書き込みファイルを添加し ます。\*.pof は CPLD 用書き込みファイル、\*.sof は FPGA 用書き込みファイルです。\*.pof の右側にある Program/Configure の欄にチェックを入れて、「Start」ボタンを押します。 プログレス・バーが 100%まで達すれば、書き込み成功です。

ブザーがピピと鳴って、FPGA ボード上の LED が点滅して、拡張ボード上の7SegLED がカウ ンタ表示しているのを確認してください。

### <span id="page-37-0"></span>3.4 FPGA のコンフィギュレーションデバイスに書き込む

専用のコンフィギュレーションデバイスに書き込む手順:

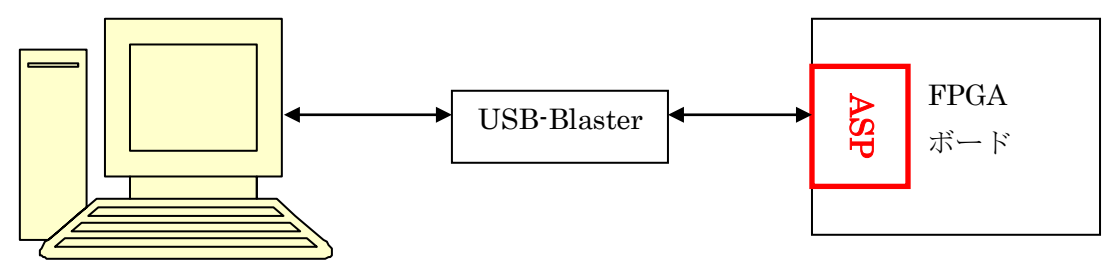

先ず、USB-Blaster と FPGA ボードの ASP ポートを繋ぎます。 書き込むソフトウェア「Programmer ツール」が起動します。

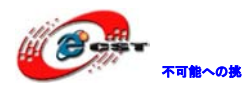

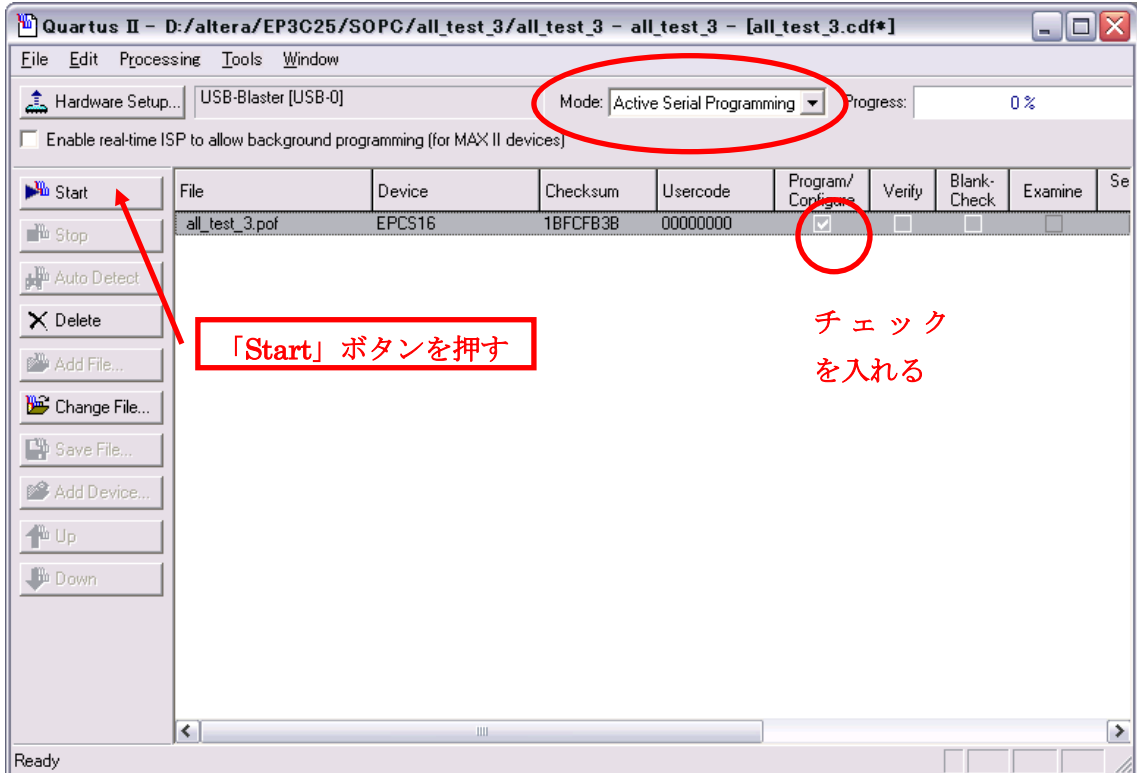

「Mode」に[Active Serial Programming]を選択します。「Add File」ボタンを押して、書 き込みファイル\*.pof を添加します。\*.pof の右側にある Program/Configure の欄にチェッ クを入れて、「Start」ボタンを押します。プログレス・バーが 100%まで達すれば、書き込 み成功です。

書き込み成功した後、USB-Blaster を FPGA ボードの ASP ポートから抜いて、FPGA ボードに 電源を再投入すると、どの現象が出てきますか?

### <span id="page-38-0"></span>3.5 ByteBlasterII の使い方

PC との接続:

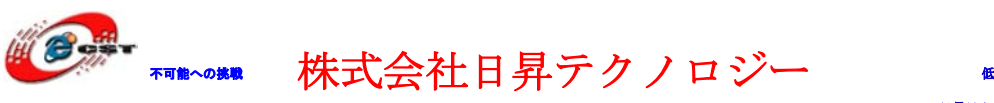

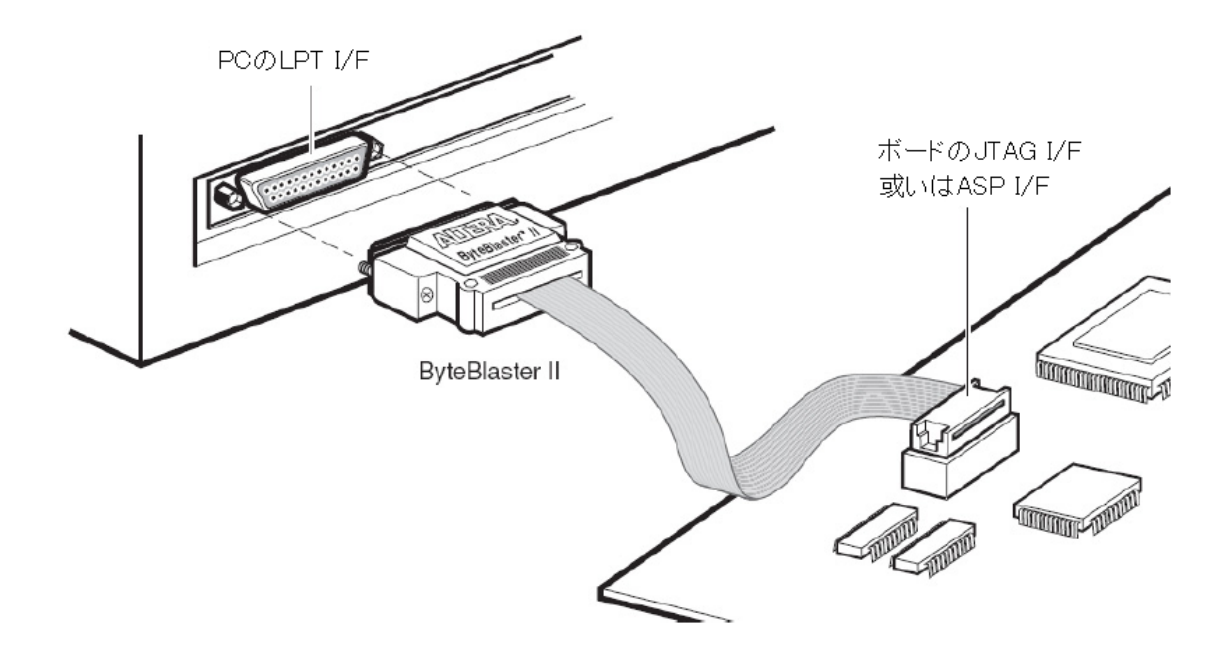

Quartus II の「Tools」メニューから「Programmer」を起動する。 下記の様に No Hardware の状態であれば、"Hardware Setup…"をクリックする。

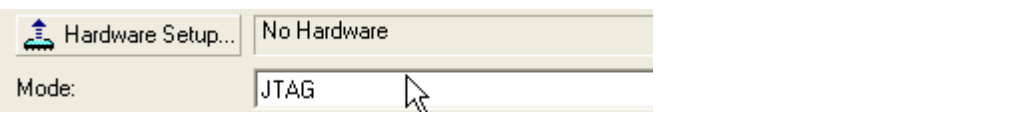

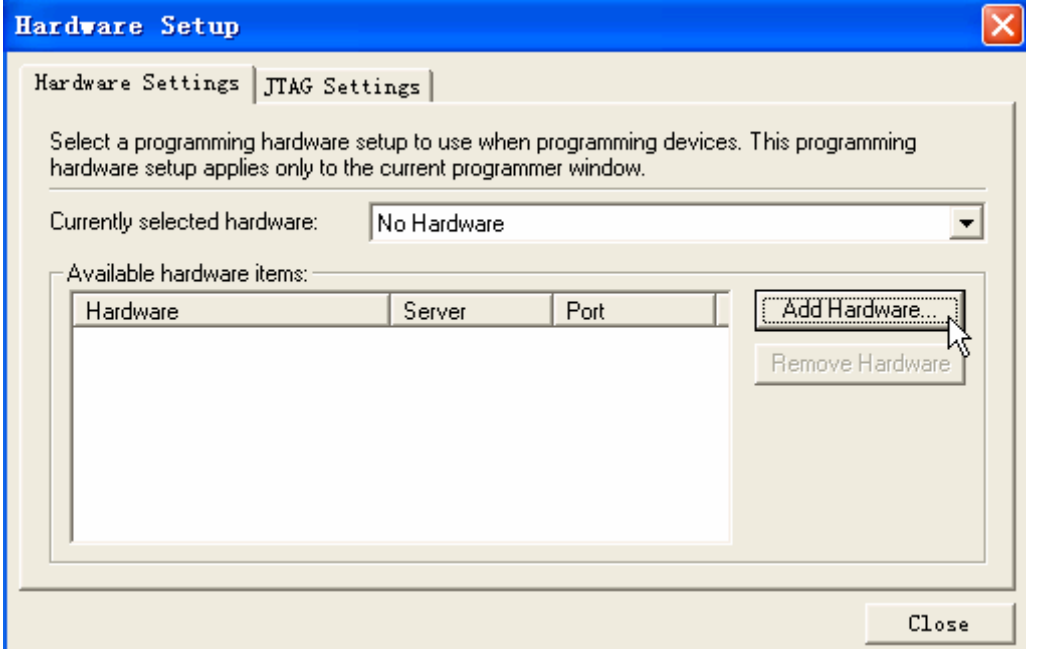

"Add Hardware…"をクリックして、"ByteBlasterMV or ByteBlasterII"を選択する:

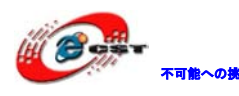

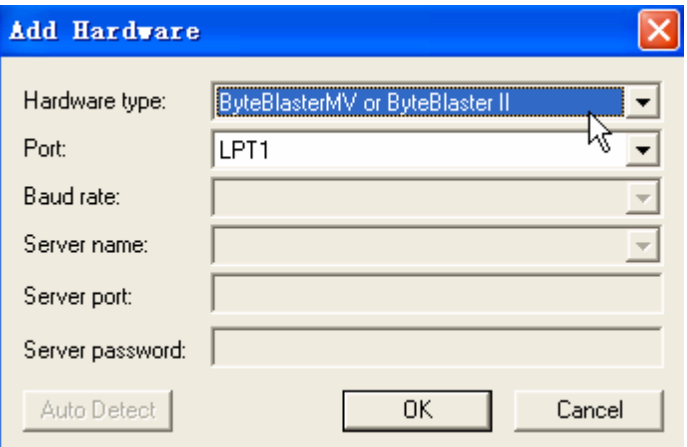

OK をクリックする。

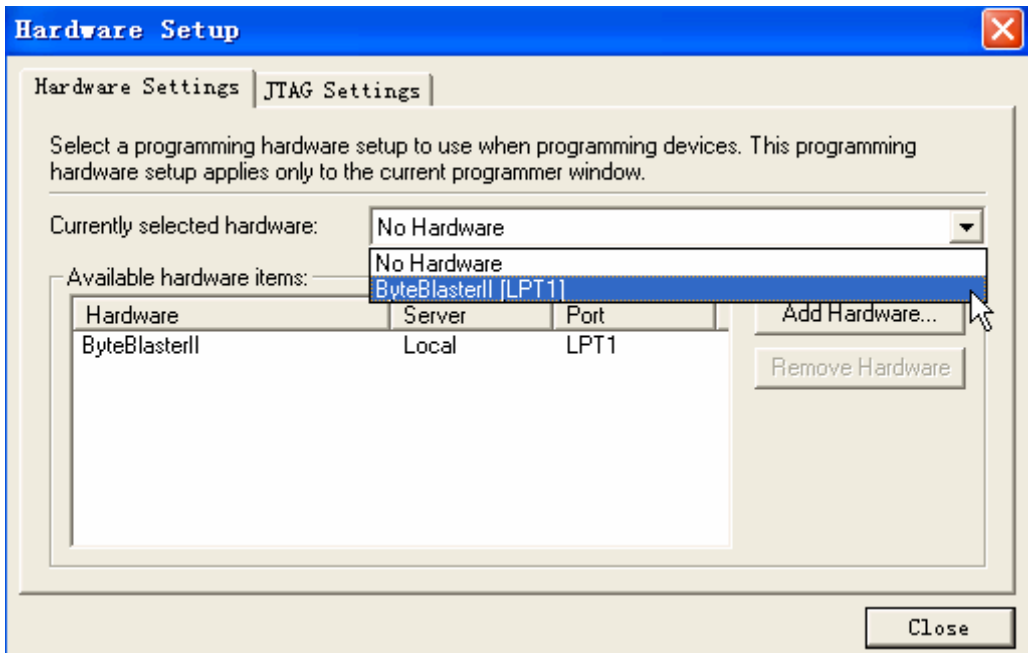

"Currently selected hardware:"から"ByteBlasterII[LPT1]"を選択して、Close をク リックする。

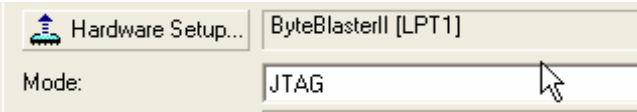

次の手順は USB Blaster と共通です。

### <span id="page-40-0"></span>3.6 NIOS II プロセッサーの初体験

エクスプローラまたはマイ コンピュータを起動して、 C:\altera\EP3C25\SOPC\all\_test\_3\ というフォルダを開いてください。

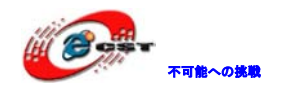

これらの中に、名前が all\_test\_3.qpf ファイルがあります。これをダブル・クリックする と、Quartus II が起動して、プロジェクトが開きます。

他のプロジェクトと同じ手順でコンパイルして、ボードに書き込みます。 書き込み時、このような情報が出てきます。正式製品なら、アルテラ社からライセンスが 必要です。評価の場合は、そのまま「OK」ボタンを押します。

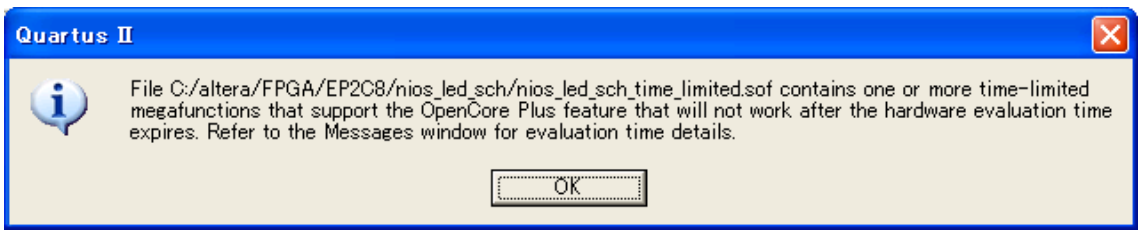

書き込み完了したら、その画面が出てきます。「Cancel」ボタンを押さないでください。そ の画面をそのまま置いといてください。

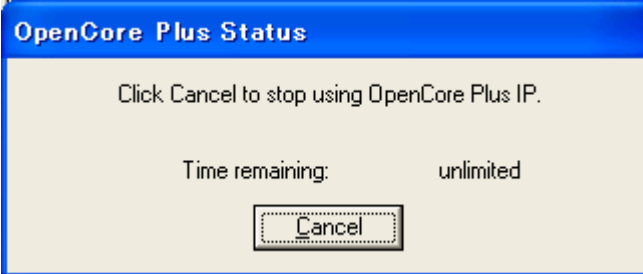

Windows の「スタート」→「すべてのプログラム」→「Altera」→「NIOS II EDS 8.1」か ら NIOS II 8.1 IDE が起動します。

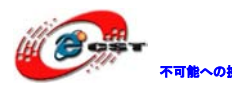

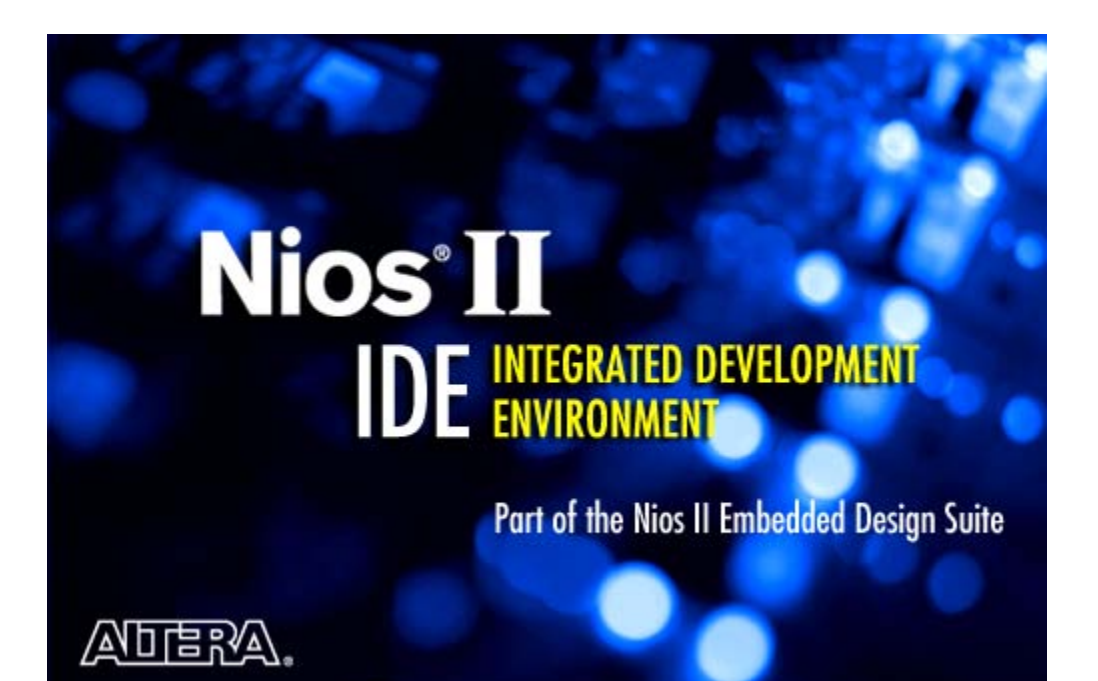

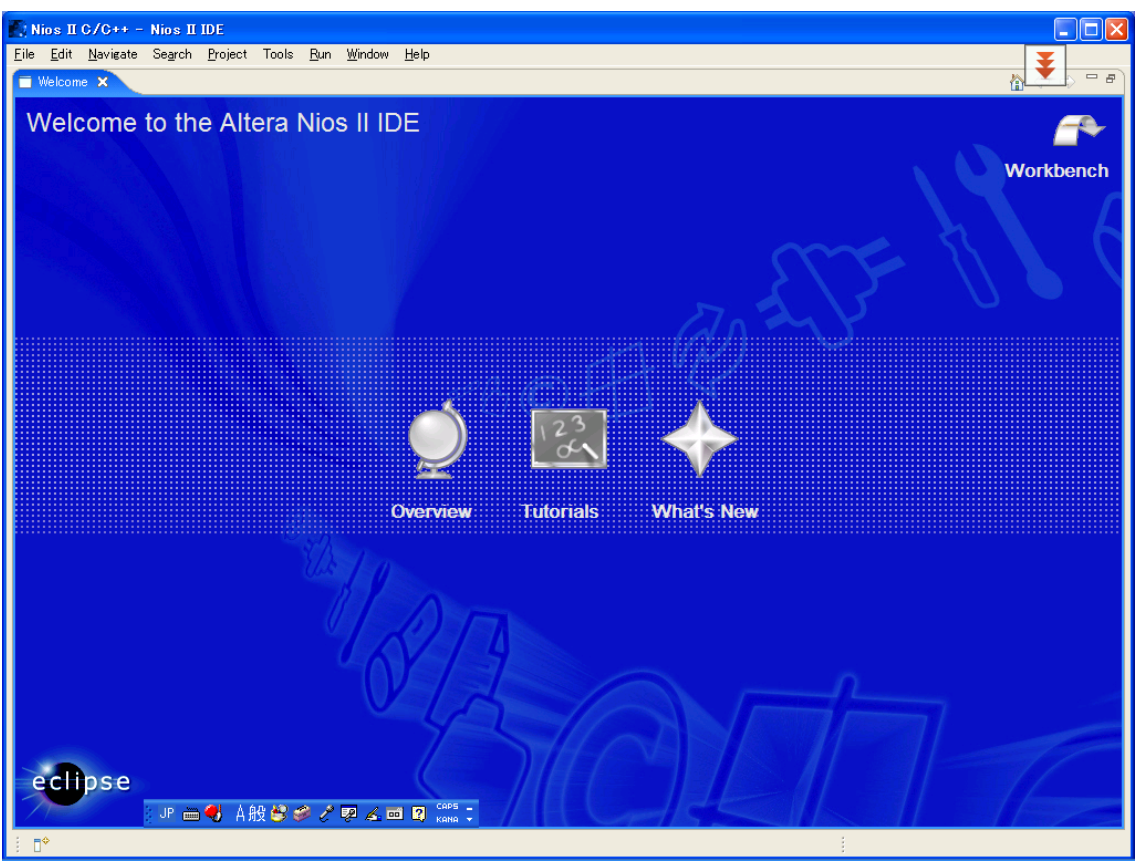

NIOS II IDE の初起動の画面です。

NIOS II IDE の project window で右クリックし Import を選択します。

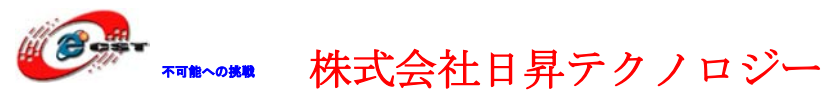

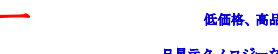

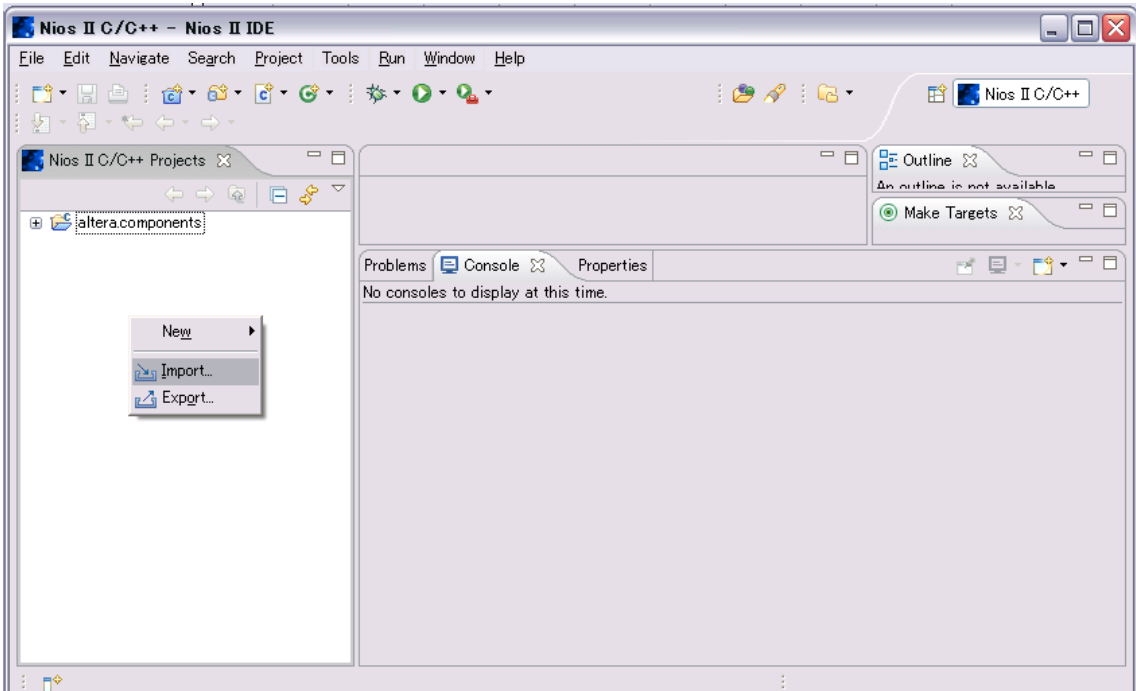

「Import」画面で「Existing Projects into Workspace」を選択して、「Next」ボタンを押 します。

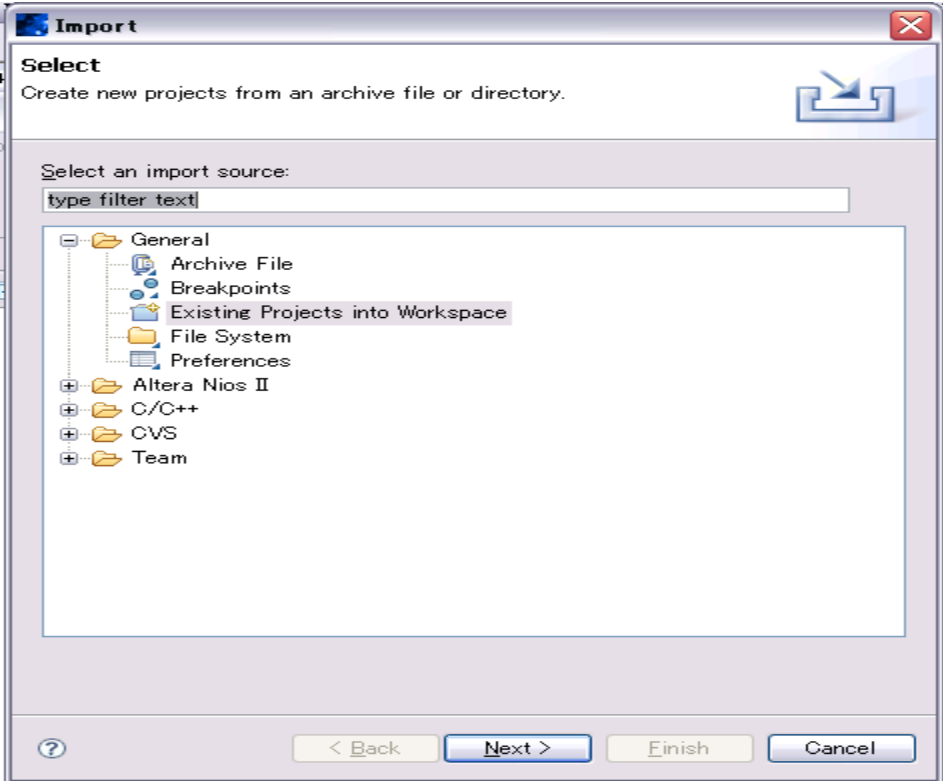

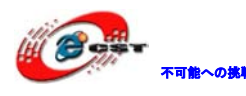

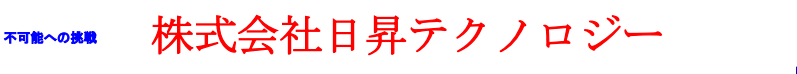

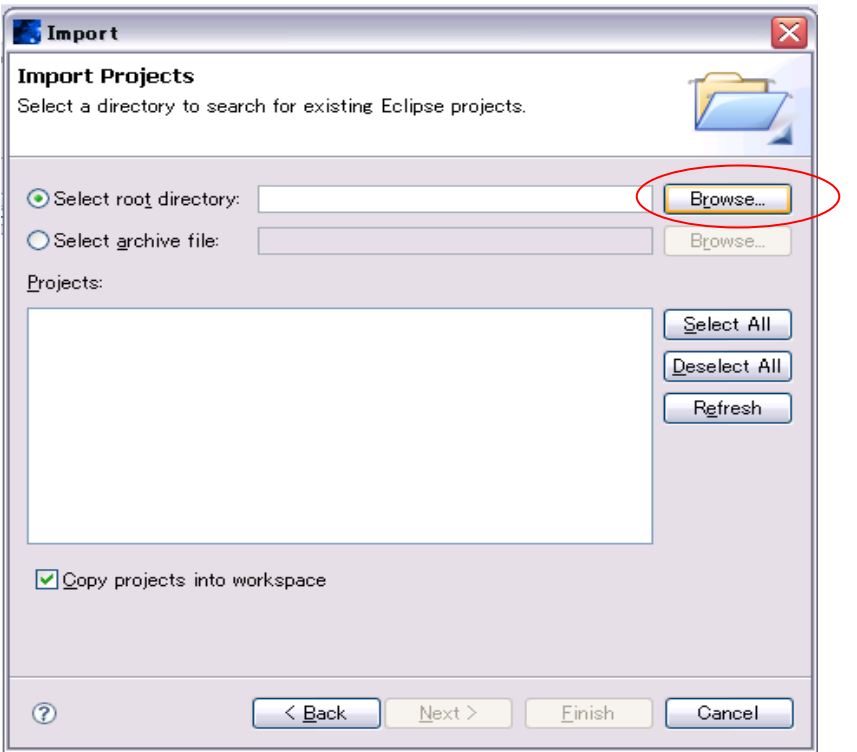

「Browse」ボタンを押してプロジェクト保存しているフォルダを選択します。

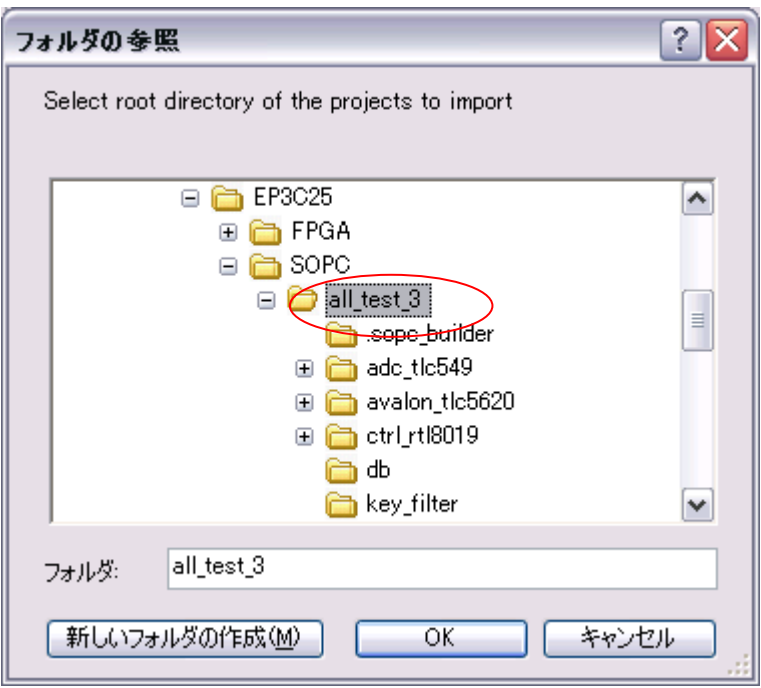

「OK」ボタンを押します。

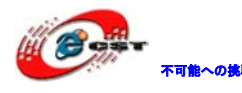

不明心 株式会社日昇テクノロジー

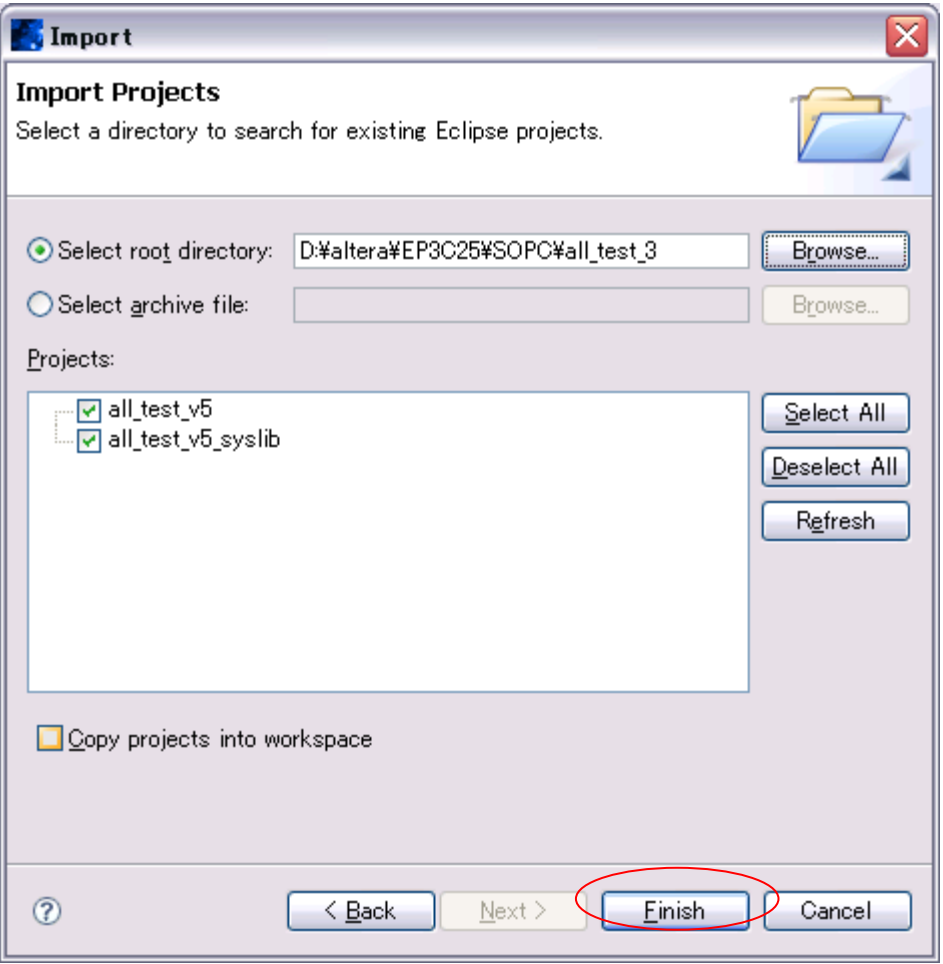

そのまま、「Finish」ボタンを押します。

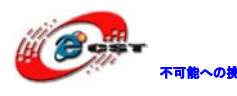

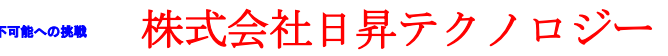

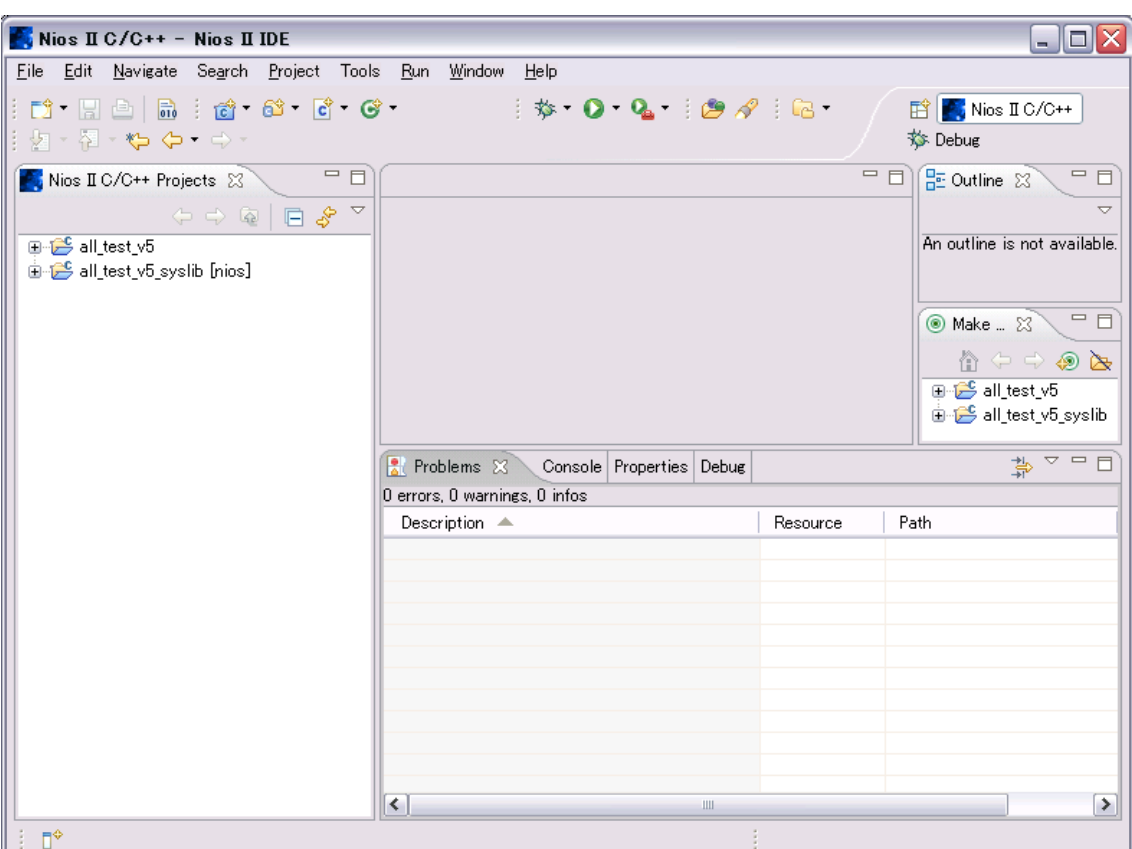

このままビルドすると旨く行かない場合がありますので、一回 Clean Project を実行しま す。

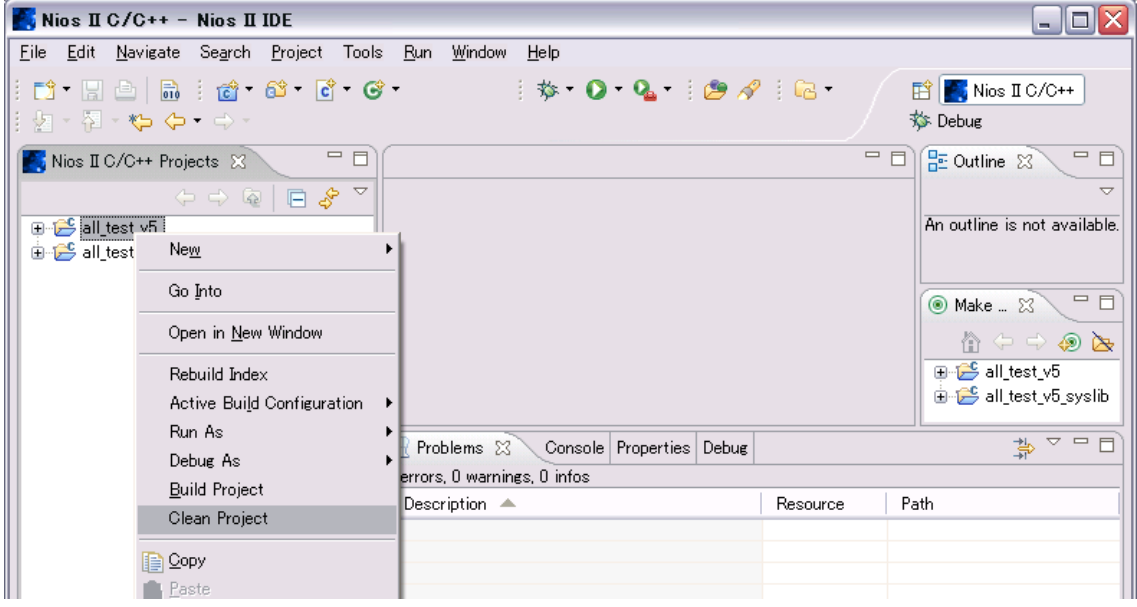

左側の「all\_test\_v5」でマウスの右ボタンをクリックして、「Build Project」を選択して、

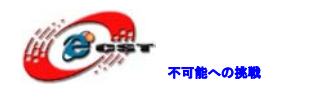

株式会社日昇テクノロジー 価格 高調が不能

ビルドを開始します。

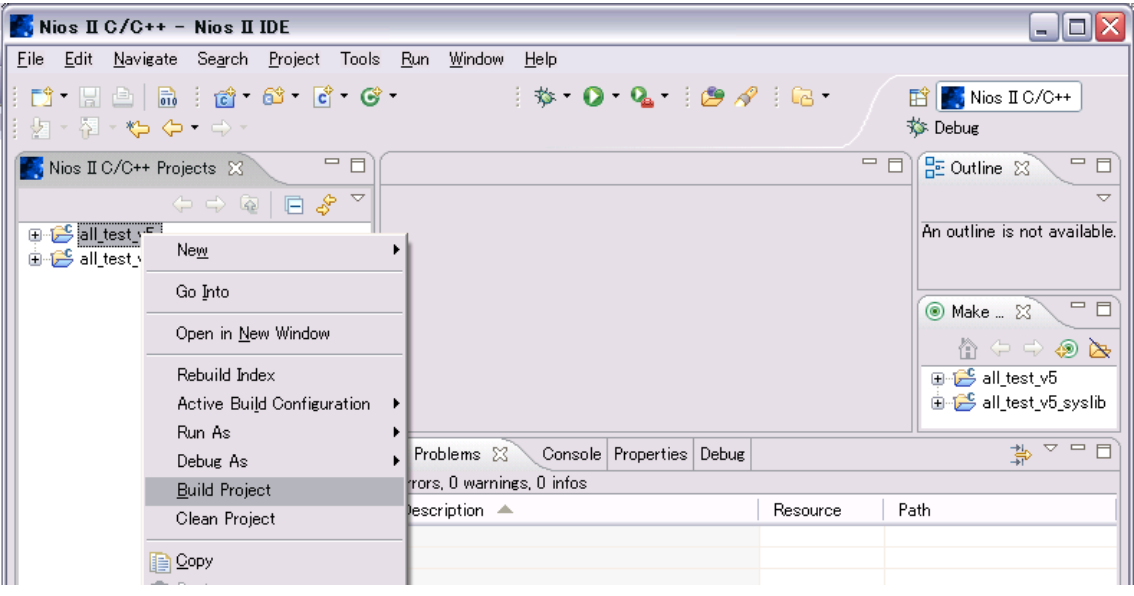

終わりましたら、NIOS II IDE のメニュー「Run」→「Debug As」→「2 Nios II Hardware」 をクリックしてデバッグ開始する。

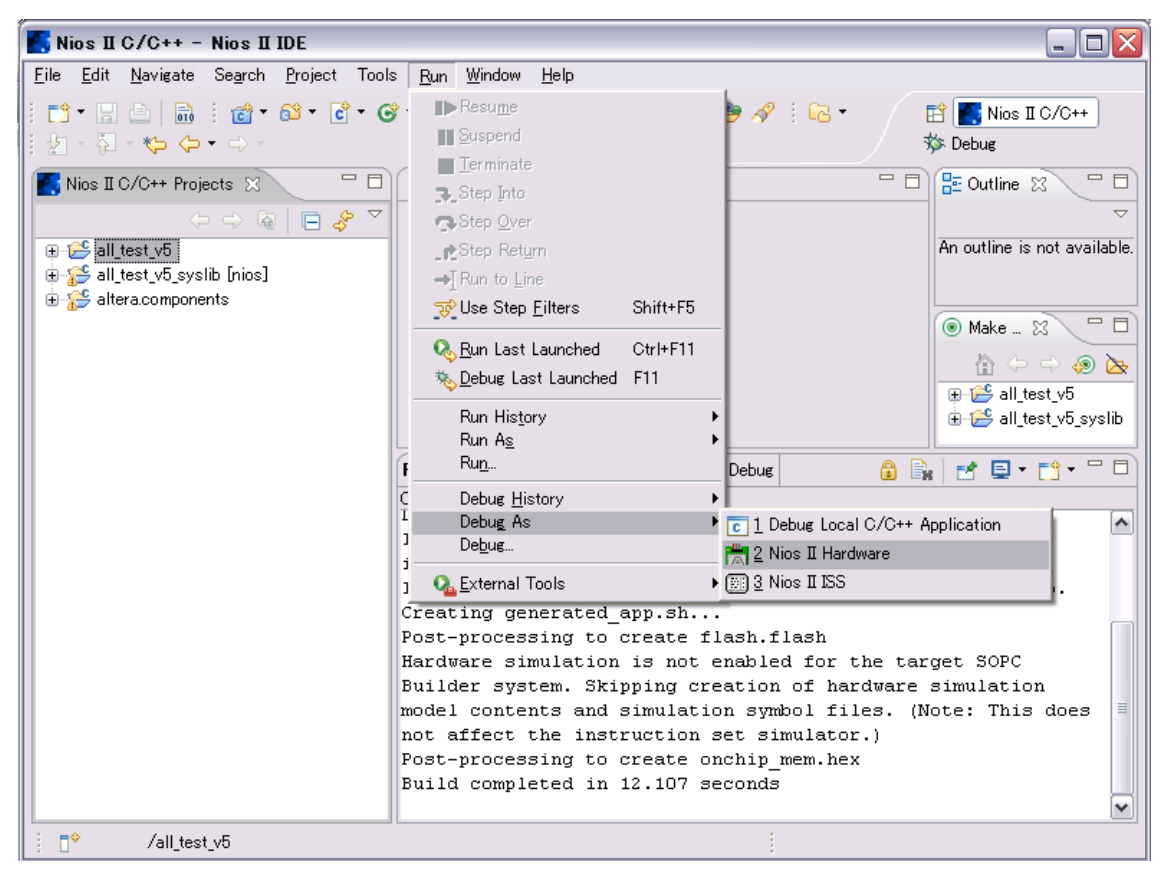